# **Посібник користувача Dell SE2216H Dell SE2216HM Dell SE2216HV**

Нормативна модель: SE2216Hf / SE2216HVf

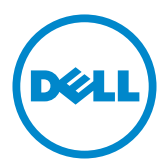

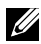

**22 ПРИМІТКА. Позначка «ПРИМІТКА» вказує на важливу інформацію**. яка допоможе ефективніше користуватися комп'ютером.

**УВАГА! Позначка «УВАГА!» вказує, що у разі недотримання інструкцій існує можливість пошкодження обладнання або втрати даних.**

**ЗАСТЕРЕЖЕННЯ! Позначка «ЗАСТЕРЕЖЕННЯ!» вказує на можливість пошкодження майна, отримання травм або смерті.**

#### **©** 2015~2020 **Dell Inc. Всі права захищені.**

Інформація, що міститься в цьому документі, може бути змінена без попереднього повідомлення. Відтворення цих матеріалів в будь-якій формі без письмового дозволу Dell Inc. строго заборонено.

Товарні знаки, які використовуються в цьому тексті: Dell™ і логотип DELL є товарними знаками корпорації Dell Inc.; Microsoft®, Windows і логотип кнопки «Пуск» Windows є торговими марками або зареєстрованими торговими марками корпорації Microsoft у Сполучених Штатах Америки та/ або інших країнах.

Також в цьому документі для позначення компаній, які мають права на товарні знаки і назви продуктів,можуть використовуватися інші торгові марки та торгові найменування. Dell Inc. відмовляється від будь-яких прав на товарні знаки і назви, крім власних торгових найменувань.

#### 2020 – 12 **Ред**. A09

# **Зміст**

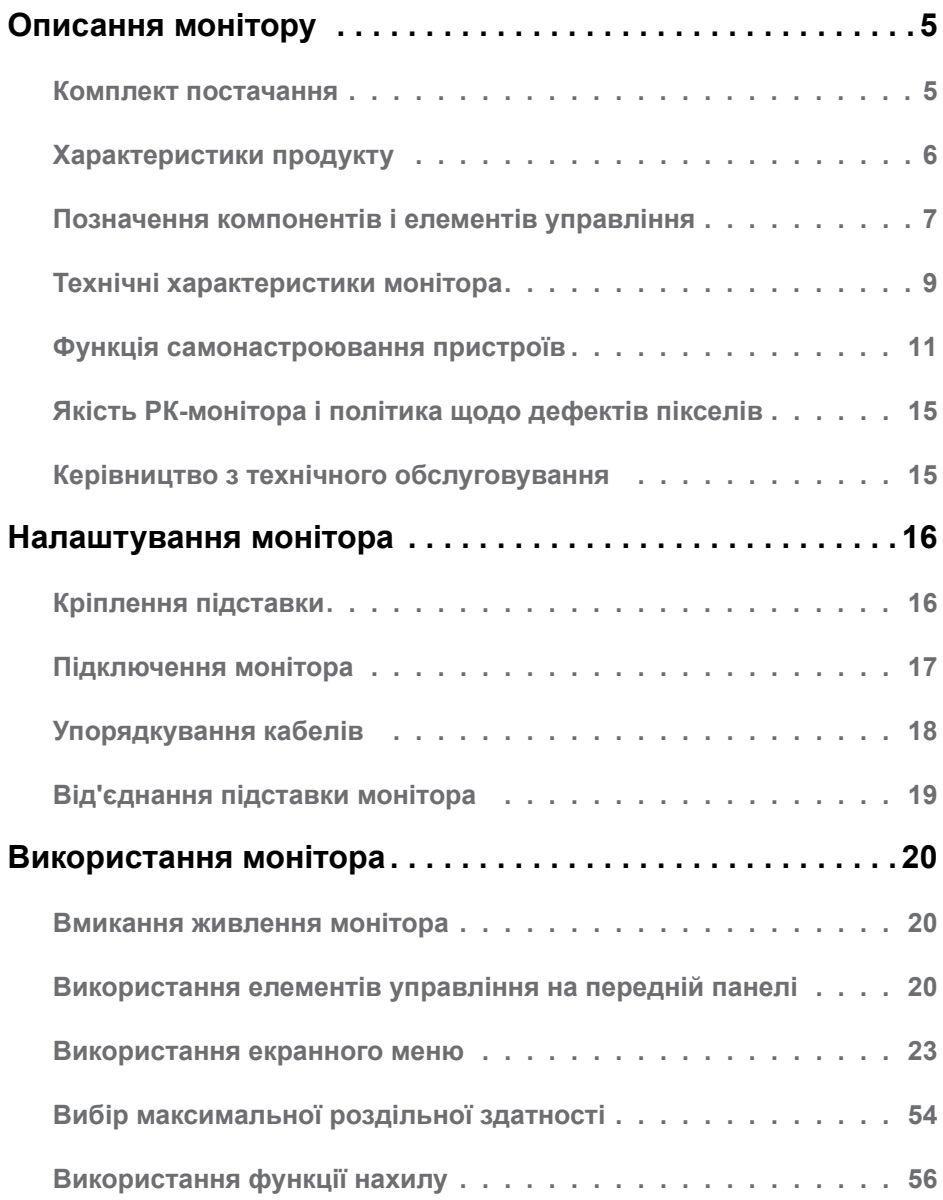

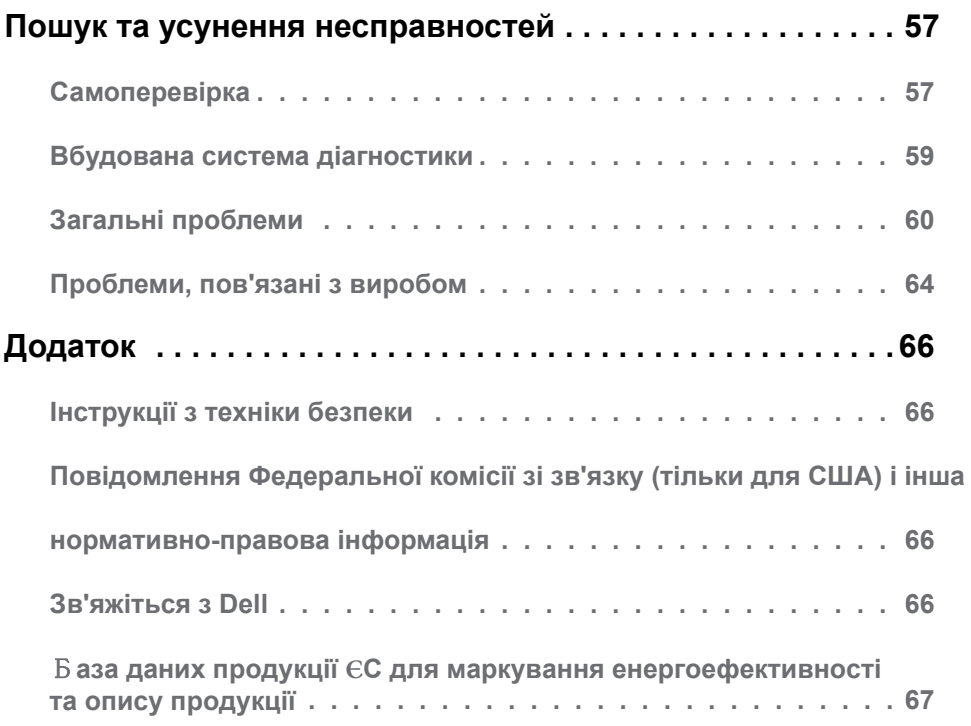

# <span id="page-4-0"></span>**Описання монітору**

## **Комплект постачання**

Монітор поставляється з усіма представленим нижче компонентами. Переконайтеся, що ви отримали всі компоненти, і **[Зв'яжіться з Dell](#page-65-0)**, якщо чогось не вистачає.

**ПРИМІТКА.** Деякі компоненти можуть бути необов'язковими і можуть не входити до комплекту постачання. В деяких країнах можуть бути відсутні деякі функції або елементи.

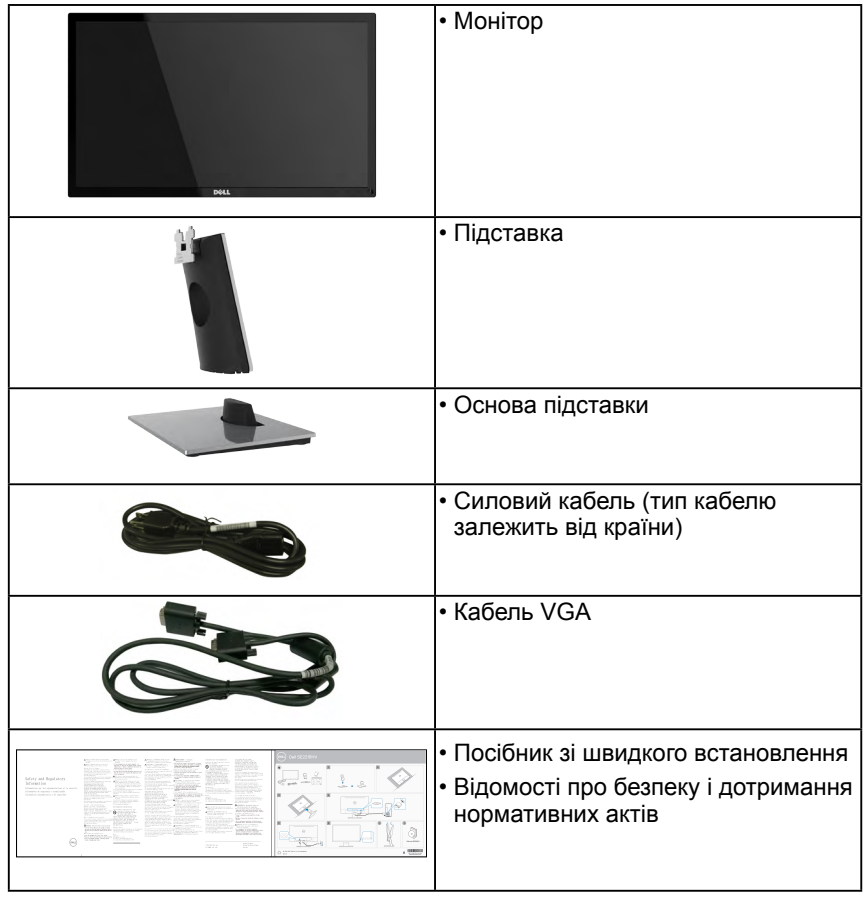

# <span id="page-5-0"></span>**Характеристики продукту**

Монітор Dell SE2216H / SE2216HM / SE2216HV з пласким РК-екраном має активну матрицю з використанням тонкоплівкової транзисторної технології і світлодіодним підсвічуванням. Монітор має наступні функції:

- **SE2216H / SE2216HM / SE2216HV**: видимий розмір зображення по діагоналі 54,61 см (21,5 дюйма), роздільна здатність 1920 х 1080, підтримка повноекранного режиму для низької роздільної здатності.
- Широкий кут огляду, що дозволяє спостерігати зображення і сидячи, і стоячи, і переміщуючись вбік.
- Можливість регулювання нахилу.
- Функція самонастроювання пристроїв, якщо вона підтримується системою.
- Налаштування екранного меню для спрощення регулювання і оптимізації роботи екрану.
- Отвір для замка безпеки.
- Можливість перемикання з широкого на стандартний формат відображення при збереженні якості зображення.
- Функція Asset Management.
- CECP (для Китаю)
- Відповідає вимогам RoHS.
- Знижений вміст бромованих вогнестійких добавок і ПВХ.
- Має сертифікацію TCO.
- Висока динамічна контрастність (8000000:1).
- Індикатор рівня споживання енергії в режимі реального часу.
- ≤ 0,3 Вт у режимі очікування.
- Аналоговий режим регулювання підсвічування забезпечує відтворення зображення без мерехтіння.

# <span id="page-6-0"></span>**Позначення компонентів і елементів управління**

**Вигляд спереду**

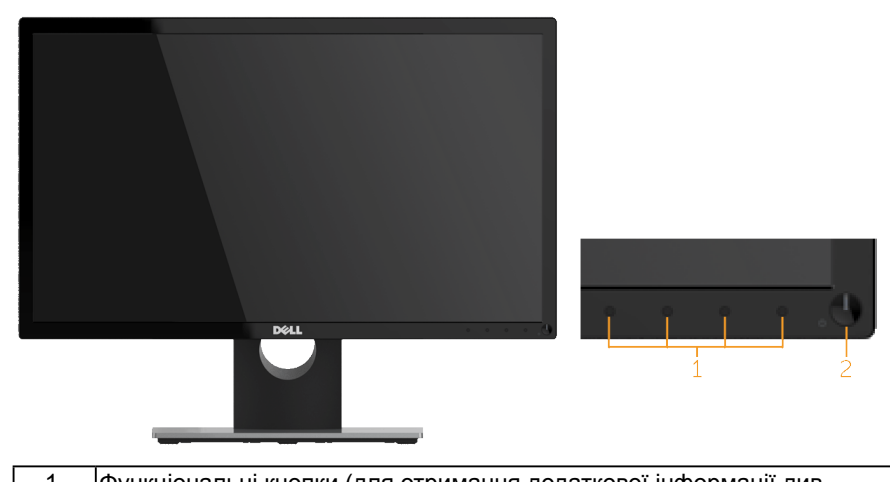

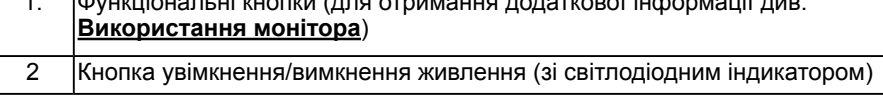

**ПРИМІТКА**. Для дисплеїв з глянцевою рамкою користувачу потрібно правильно обрати місце розташування дисплея, щоб уникнути зайвих віддзеркалень від навколишнього світла та яскравих поверхонь.

#### **Вид ззаду**

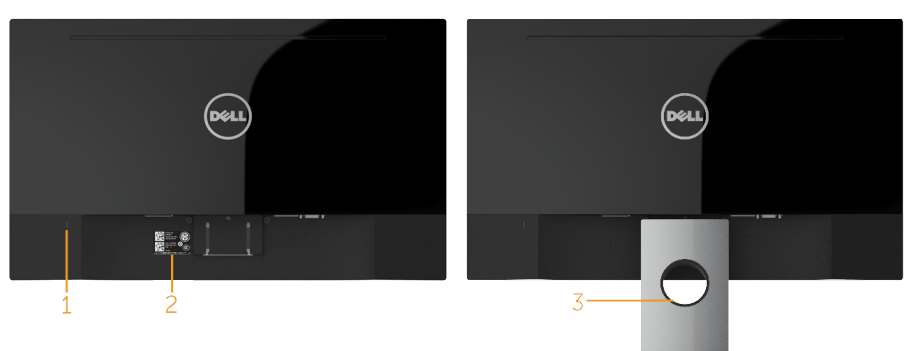

Вид ззаду з підставкою

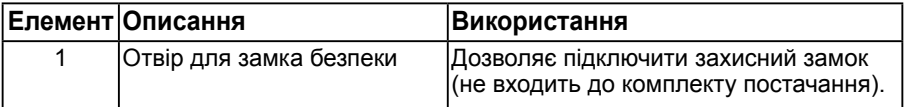

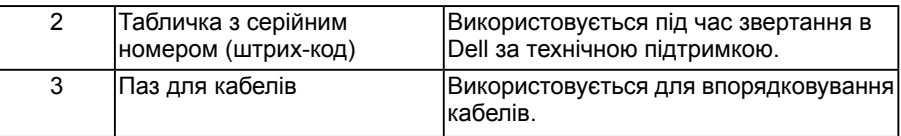

### **Вид збоку**

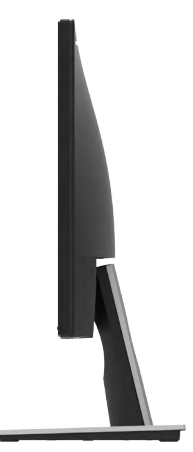

#### **Вид знизу**

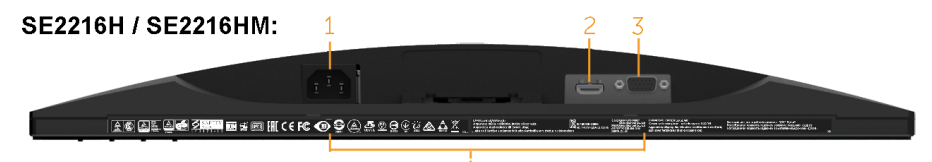

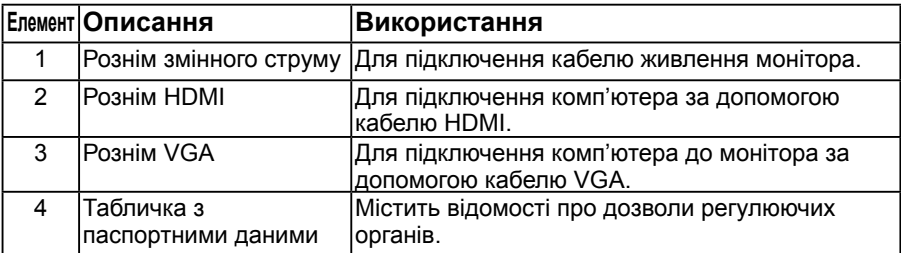

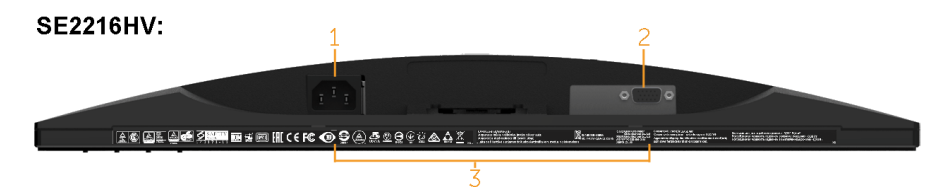

# <span id="page-8-0"></span>**Технічні характеристики монітора**

У наступних розділах наводяться відомості про різні режими управління живленням і призначення контактів для різних рознімів монітора.

### **Призначення контактів**

### **15-контактний рознім D-Sub**

<span id="page-8-1"></span>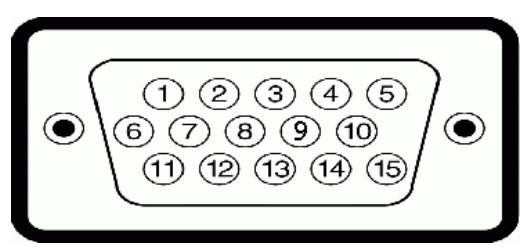

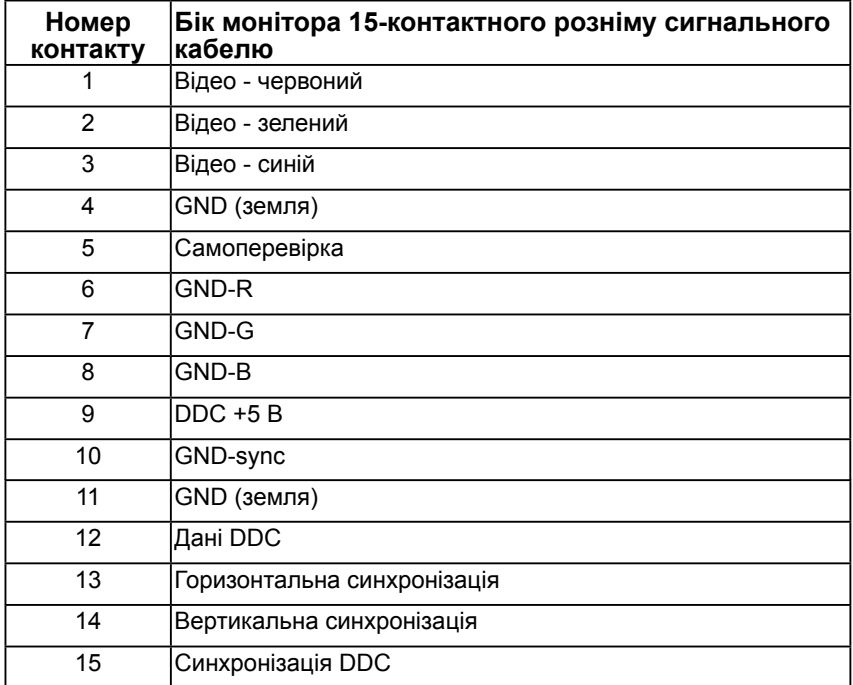

### **Рознім HDMI**

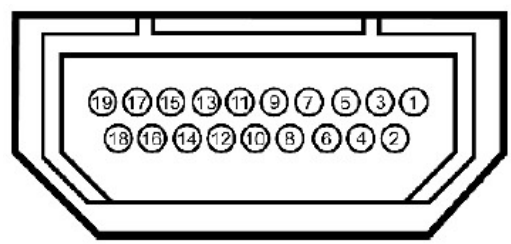

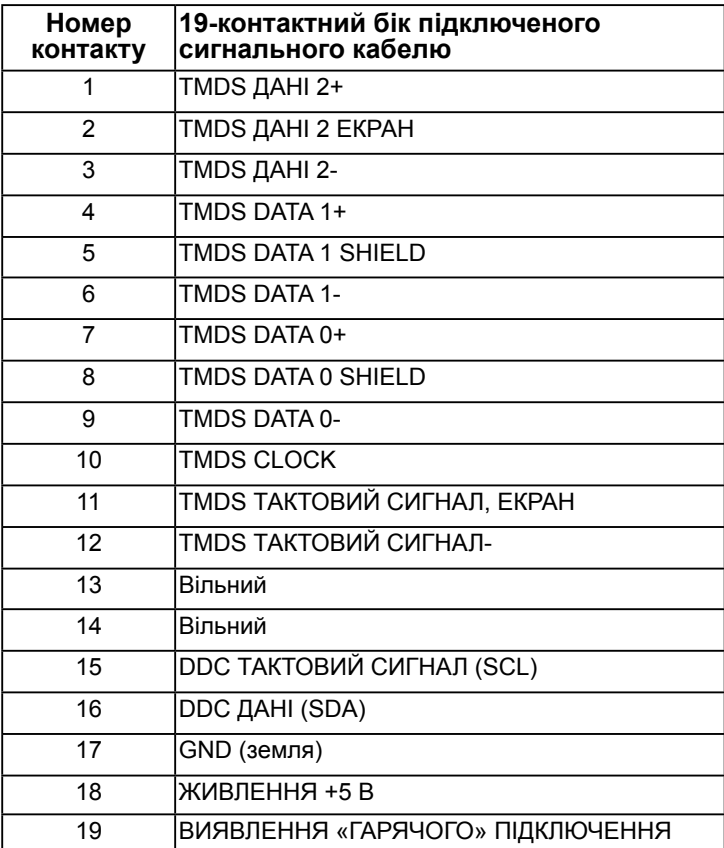

# <span id="page-10-0"></span>**Функція самонастроювання пристроїв**

Ви можете підключити монітор у будь-якій сумісній си[стемі з функцією](http://www.epeat.net) самонастроювання пристроїв. Монітор автоматично передає до комп'ютера дані Extended Display Identification Data (EDID) за допомогою протоколу каналу даних дисплея (DDC), щоб система могла налаштуватися і оптимізувати параметри монітора. У більшості випадків встановлення монітора виконується автоматично. В разі необхідності можна вибрати різні параметри.

### **Технічні характеристики плаского монітору**

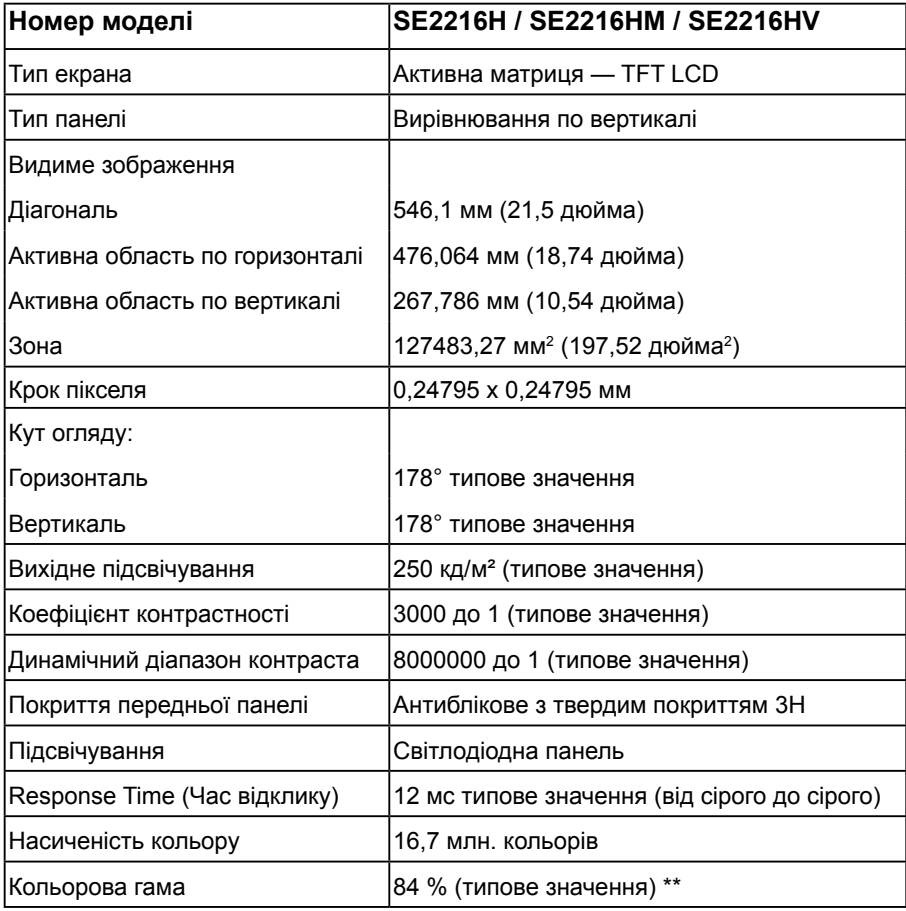

\* На основі розрахунків.

\*\* Кольорова гамма SE2216H / SE2216HM / SE2216HV (типове значення) використовує стандарти випробувань CIE1976 (84 %) і CIE1931 (72 %).

### **Технічні характеристики роздільної здатності**

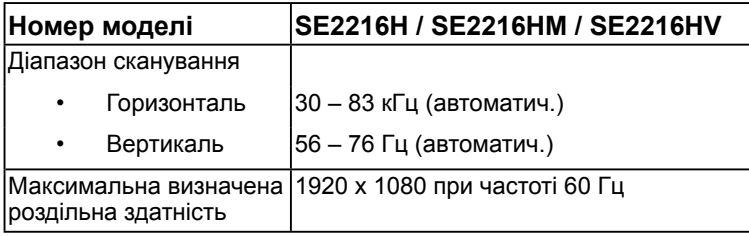

### **Електричні характеристики**

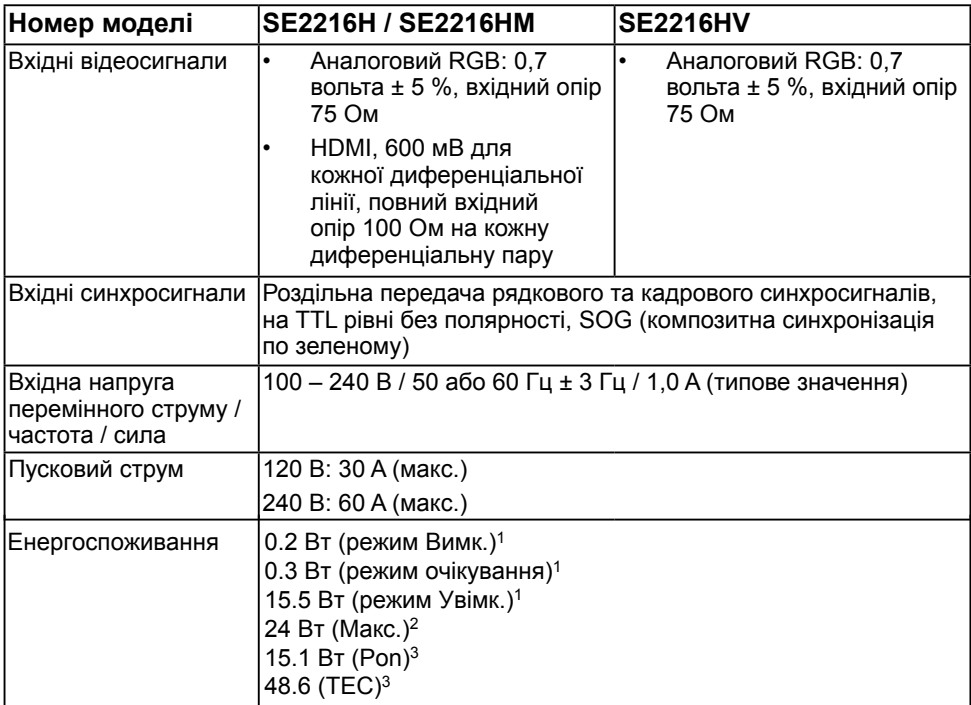

1 Відповідно до EU 2019/2021 і EU 2019/2013.

2 Налаштування максимальної яскравості та контрастності.

3 Pon: Енергоспоживання в режимі Увімк. заміряно за методом тестування Energy Star.

TEC: Загальне енергоспоживання у кВт заміряно за методом тестування Energy Star.

Цей документ має виключно інформаційний характер і містить результати лабораторних випробувань. Ваш виріб може мати інші показники в залежності від замовлених програмного забезпечення, комплектуючих і периферійних пристроїв. Ми не маємо ніяких зобов'язань щодо оновлення такої інформації. Відповідно, замовник не повинен покладатися на цю інформацію під час прийняття рішень про відповідність обладнання електричним нормам чи показникам. Ми не даємо ніяких гарантій щодо точності або повноти цієї інформації.

### **Попередньо встановлені режими відображення**

У наступній таблиці наведено попередньо встановлені режими, для яких Dell гарантує розмір і центрування зображення:

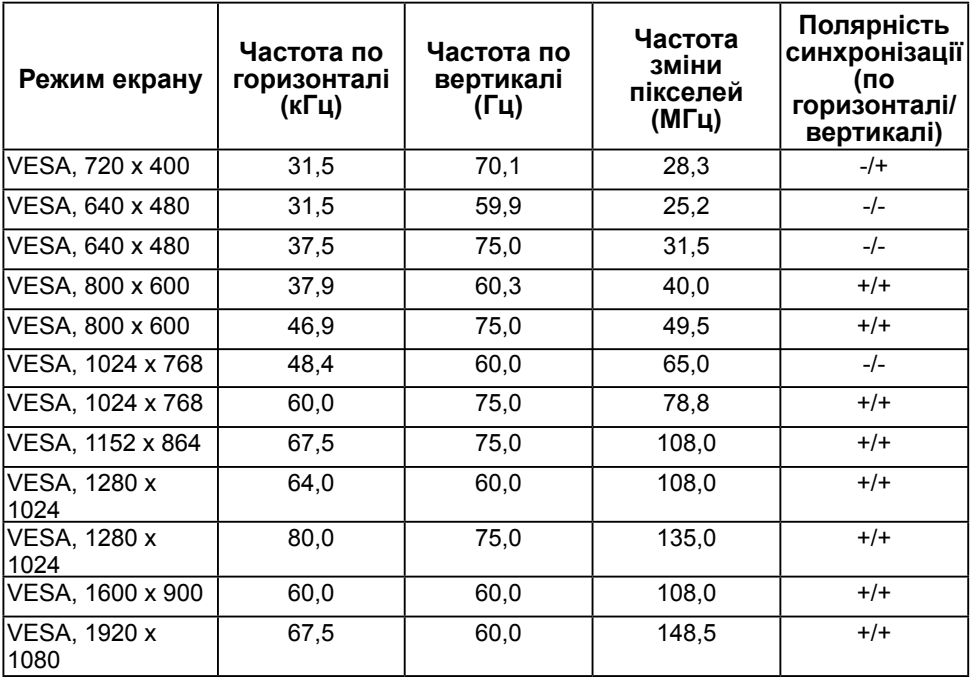

### **Фізичні характеристики**

У наступній таблиці наведені фізичні характеристики монітора:

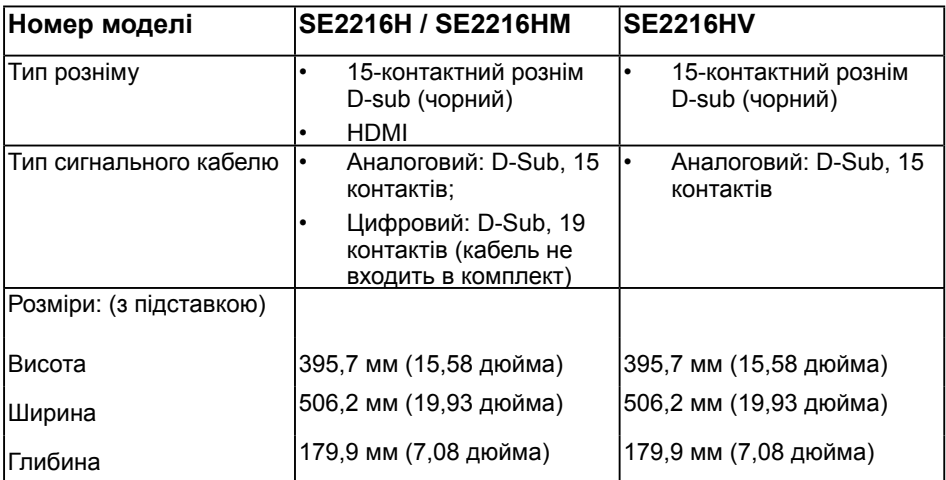

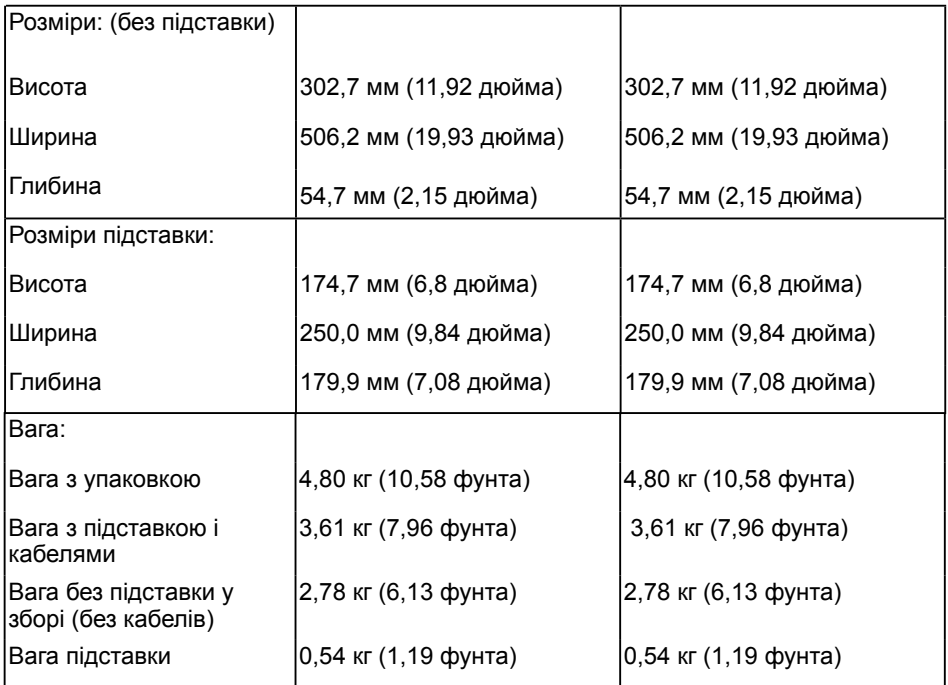

### **Характеристики навколишнього середовища**

У наступній таблиці зазначені умови навколишнього середовища для використання монітору:

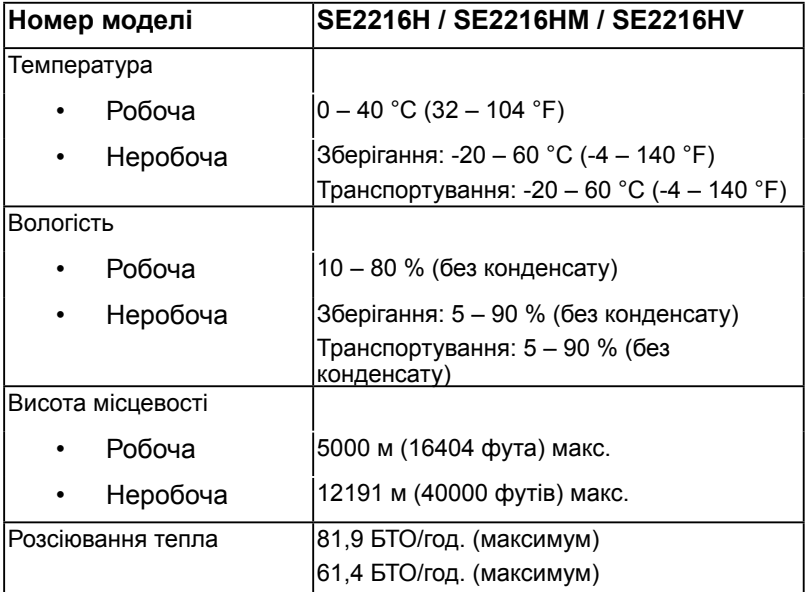

### **14 Описання монітору**

# <span id="page-14-0"></span>**Якість РК-монітора і політика щодо дефектів пікселів**

В процесі виготовлення РК-монітора може статися, що один або декілька пікселів залишаються у незмінному стані. В наслідок цього на екрані з'являється невелика темна або світла знебарвлена крапка. Коли піксель горить постійно, це називається «яскрава крапка». Коли піксель залишається чорним, це називається «темна крапка».

В більшості випадків такі пікселі важко побачити і вони не погіршують якість зображення або зручність використання. Наявність на екрані від 1 до 5 фіксованих пікселів вважається нормальною і не порушує діючі стандарти. Додаткову інформацію див. на сайті підтримки Dell:

http://www.dell.com/support/monitors.

# **Керівництво з технічного обслуговування**

### **Догляд за монітором**

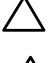

**УВАГА! Перед очищенням монітора прочитайте наступні інструкції з техніки безпеки.** 

#### **УВАГА! Перед очищенням витягніть штекер монітора з електричної розетки.**

Для отримання найкращих результатів під час розпакування, чищення або експлуатації монітора дотримуйтесь наведених далі інструкцій.

- Для чищення монітора злегка намочіть м'яку чисту тканину водою. Якщо можливо, користуйтеся спеціальною тканиною для очищення екрану або розчином, який підходить для екранів з антистатичним покриттям. Не використовуйте бензол, розчинник, аміак, абразивні засоби чи стиснене повітря.
- Для очищення пластмасових деталей використовуйте злегка змочену теплою водою тканину. Уникайте користування будь-яким миючім засобом, оскільки вони залишають на пластику матову плівку.
- Якщо під час розпакування монітора ви помітили білий порошок, протріть його тканиною. Цей білий порошок може з'явитися під час транспортування.
- Поводьтеся з монітором обережно, оскільки на темних моніторах більш помітні подряпини і потертості, ніж на світлих моніторах.
- Для підтримки найкращої якості зображення використовуйте динамічну заставку і вимикайте монітор, коли він не використовується.

# <span id="page-15-0"></span>**Налаштування монітора**

# **Кріплення підставки**

**ПРИМІТКА.** Основу підставки від'єднують від монітора при постачанні з заводу.

**1.** Встановіть підставку на основу.

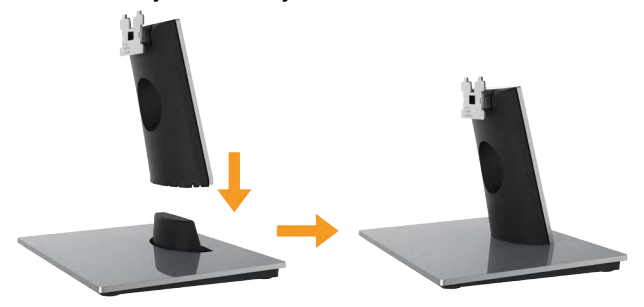

- **a.** Розмістіть підставку монітора на стійкій поверхні столу.
- **b.** Посуньте корпус підставки у правильному напрямку вниз на основу, доки він, клацнувши, не стане на місце.
- **2.** Кріплення підставки до монітора:

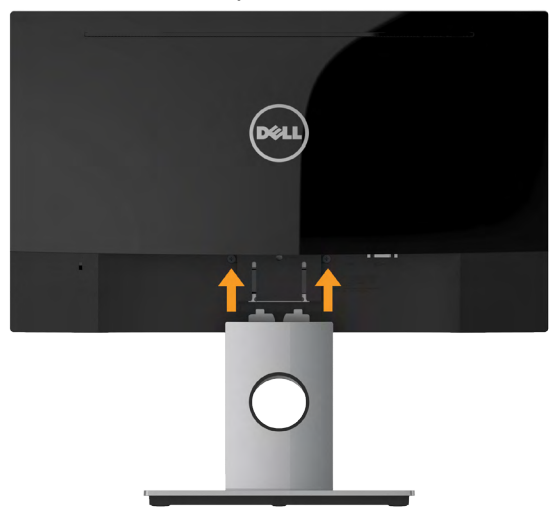

- **a.** Покладіть монітор на м'яку тканину або подушку поруч з краєм столу.
- **b.** Зіставте кронштейн підставки у зборі і паз монітора.
- **c.** Вставте кронштейн у монітор, доки він не зафіксується на місці.

# <span id="page-16-0"></span>**Підключення монітора**

### **ЗАСТЕРЕЖЕННЯ! Перед виконанням будь-яких дій, описаних у цьому розділі, виконайте Інструкції з техніки безпеки.**

Для підключення монітора до комп'ютера виконайте наступні дії:

- **1.** Вимкніть комп'ютер і від'єднайте кабель живлення.
- **2.** Підключіть чорний рознім кабелю VGA чи HDMI до відповідного розніму на задній панелі комп'ютера. Не використовуйте всі кабелі одночасно. Використовуйте всі кабелі тільки для підключення до різних комп'ютерів з відповідними відеосистемами.

### **Підключення кабелю VGA**

### **SE2216H / SE2216HM:**

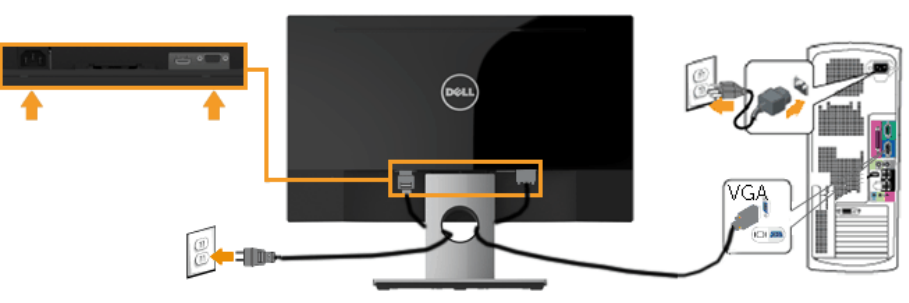

**SE2216HV:**

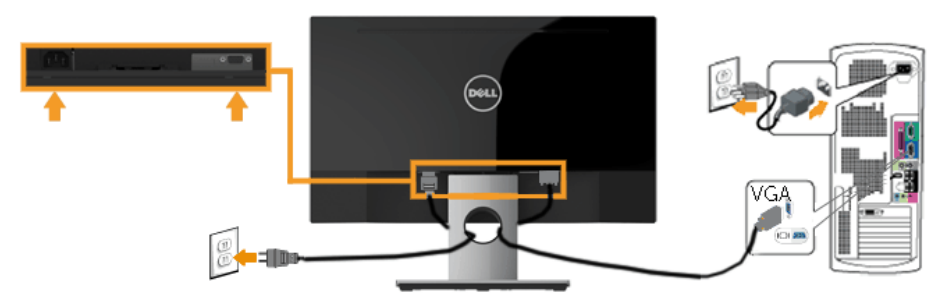

### <span id="page-17-0"></span>**Підключення кабелю HDMI (купується окремо) (для SE2216H / SE2216HM)**

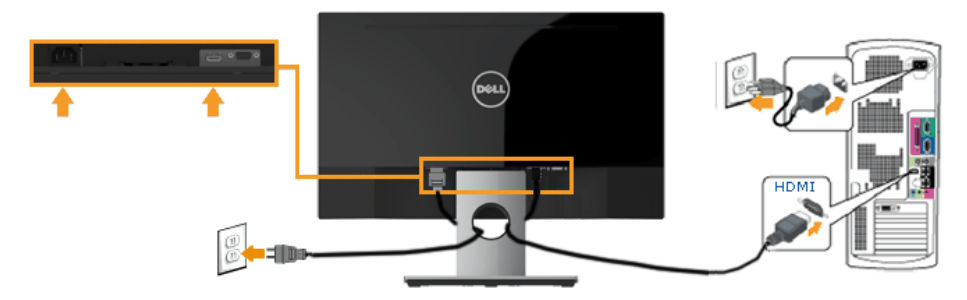

**ПРИМІТКА.** Малюнки використовуються тільки для ілюстрації. Зовнішній вигляд комп'ютера може відрізнятися.

## **Упорядкування кабелів**

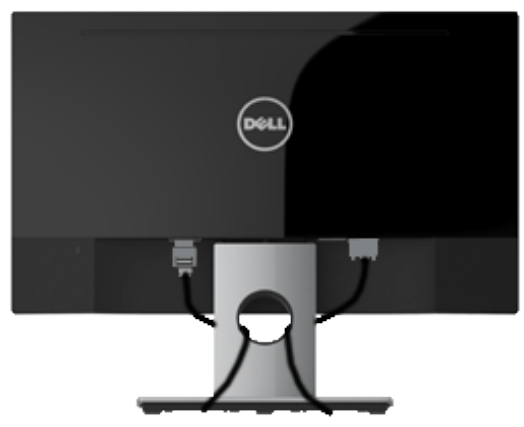

Після підключення усіх необхідних кабелів до монітора і комп'ютера (про підключення кабелів див. в розділі "Підключення монітора") впорядкуйте усі кабелі, як показано вище.

# <span id="page-18-0"></span>**Від'єднання підставки монітора**

**ПРИМІТКА.** Стосується монітора з підставкою. В разі покупки іншої підставки, див. відповідне керівництво для цієї підставки.

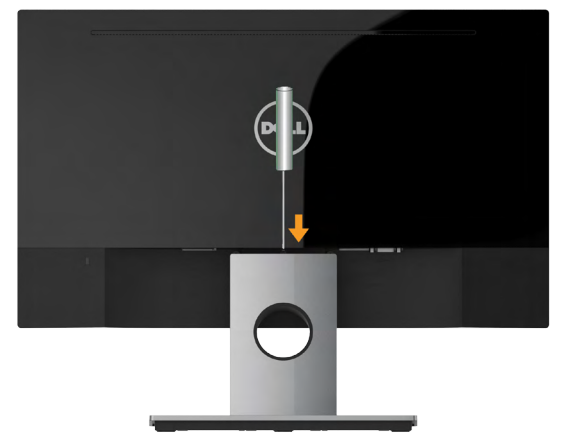

- **1.** Покладіть монітор на м'яку тканину або подушку поруч з краєм столу.
- **2.** За допомогою довгої тонкої викрутки натисніть на засувку, яка розташована в отворі безпосередньо над підставкою.
- **3.** Коли засувка розблокована, від'єднайте підставку від монітора.

# <span id="page-19-0"></span>**Використання монітора**

### **Вмикання живлення монітора**

Для увімкнення монітору натисніть кнопку .

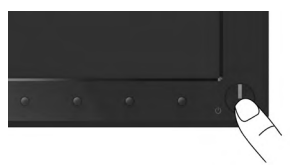

## **Використання елементів управління на передній панелі**

Для налаштування параметрів зображення **користуйтеся клавішами** на передній панелі монітора.

### **SE2216H / SE2216HM:**

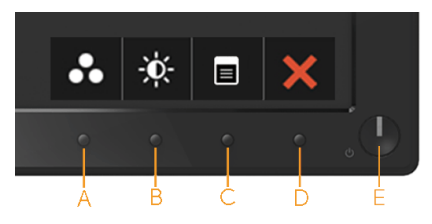

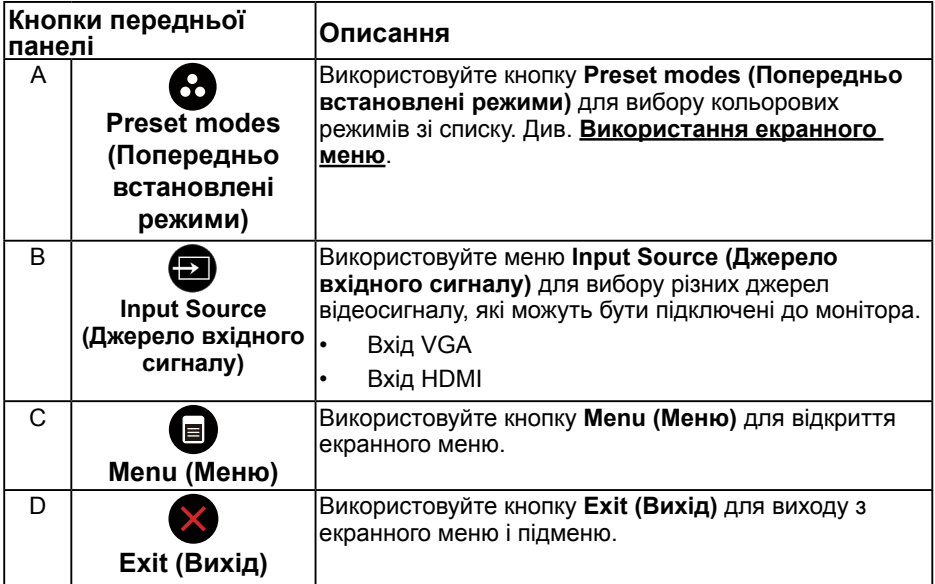

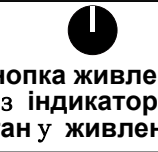

**Кнопка живлення** монітор увімкнений і працює нормально. **(**з **індикатором**  Миготіння білим вказує на те, що монітор **стан**у **живлення)** перебуває в режимі очікування. Для увімкнення і вимкнення монітора. Постійне біле світло індикатора вказує на те, що

#### **SE2216HV:**

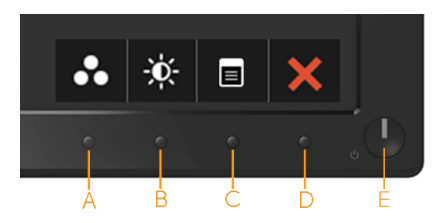

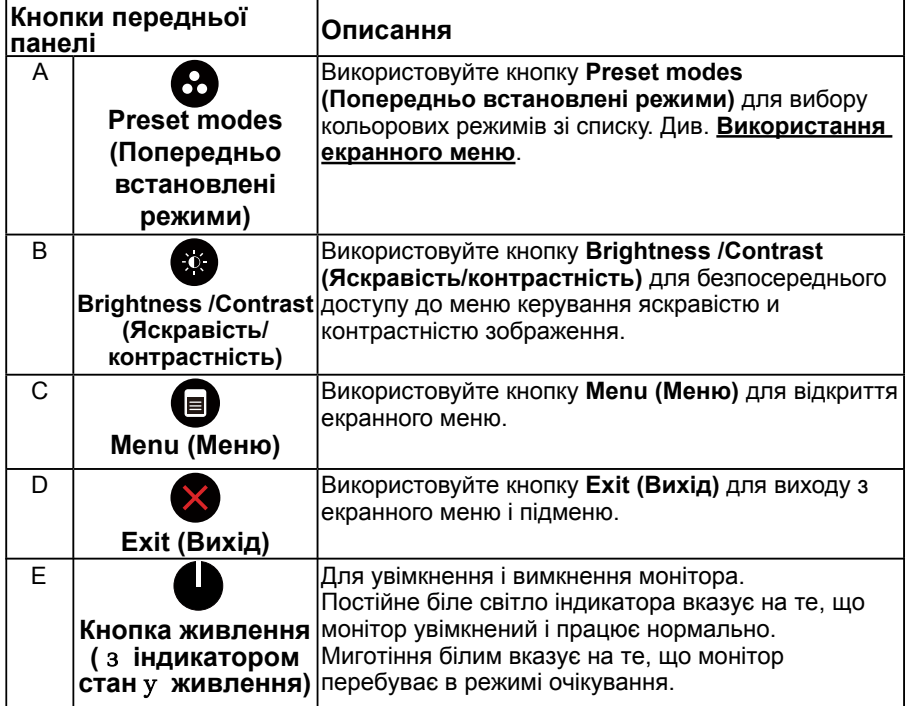

# <span id="page-21-0"></span>**Кнопки передньої панелі**

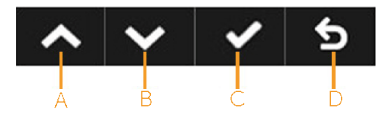

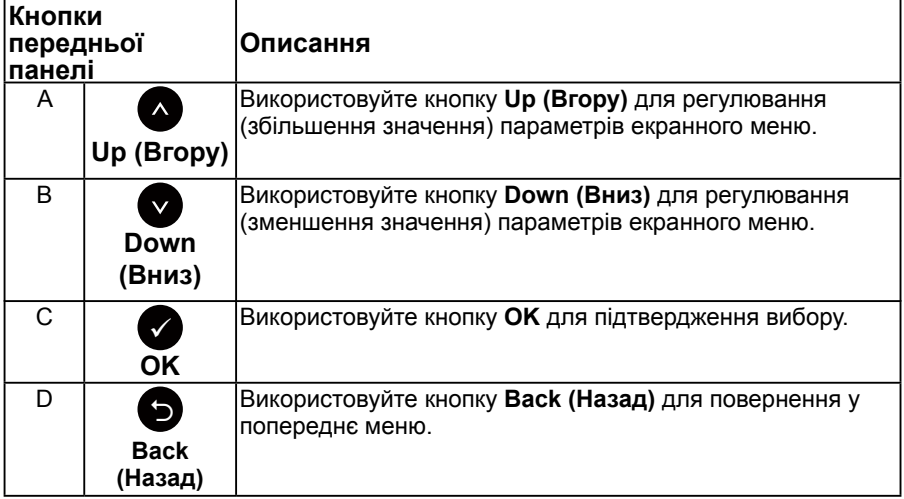

### <span id="page-22-0"></span>**Використання екранного меню**

### **Доступ до системи меню**

- **И ПРИМІТКА.** Якщо ви змінили налаштування, а потім переходите в інше меню або виходите з режиму екранного меню, зміни автоматично зберігаються. Зміни також зберігаються, якщо змінити налаштування, а потім почекати, поки екранне меню зникне.
	- **1.** Для відкриття екранного меню і відображення головного меню натисніть кнопку  $\mathbf{\Theta}$ .

#### **Головне меню**

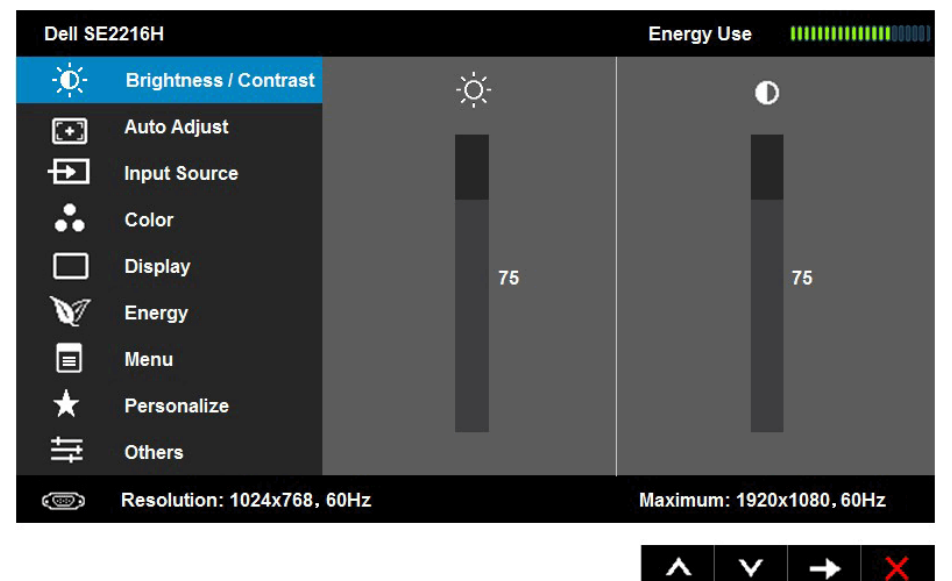

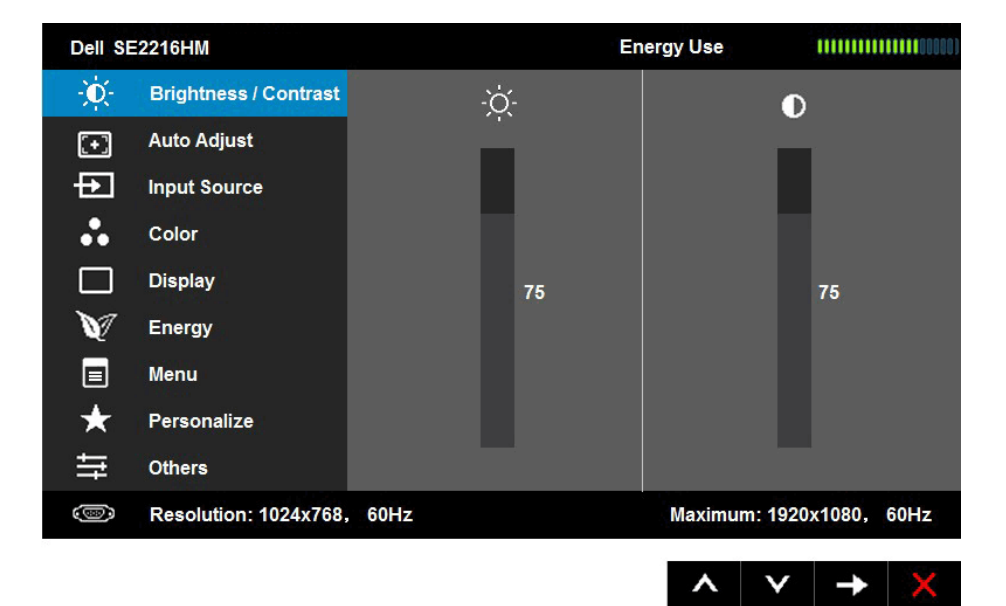

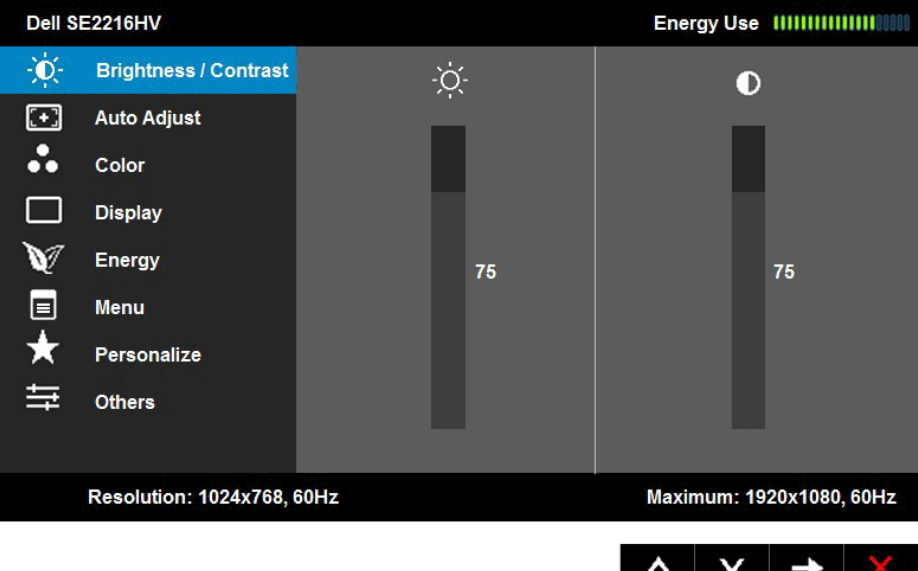

**ПРИМІТКА.** Функція «Auto Adjust (Автоналаштування)» доступна тільки при використанні аналогового (VGA) розніму.

- **2.** Для перемикання між параметрами меню користуйтеся кнопками  $\bullet$  i  $\bullet$ . При переході від одного параметра до іншого, його назва виділяється.
- **3.** Щоб вибрати виділений елемент меню натисніть кнопку ще раз.
- **4.** До допомогою кнопок <sup>●</sup> і <sup>●</sup> виберіть потрібний параметр.
- **5.** Натисніть кнопку для відображення повзункового регулятора, а потім за допомогою кнопок <sup>Ф</sup> чи <sup>Ф</sup> внесіть зміни відповідно до індикації меню.
- **6.** Натисніть для повернення в попереднє меню без підтвердження поточних налаштувань або  $\bullet$ , щоб підтвердити їх і повернутися до попереднього меню.

В таблиці нижче наведено список всіх параметрів екранного меню і їх функцій.

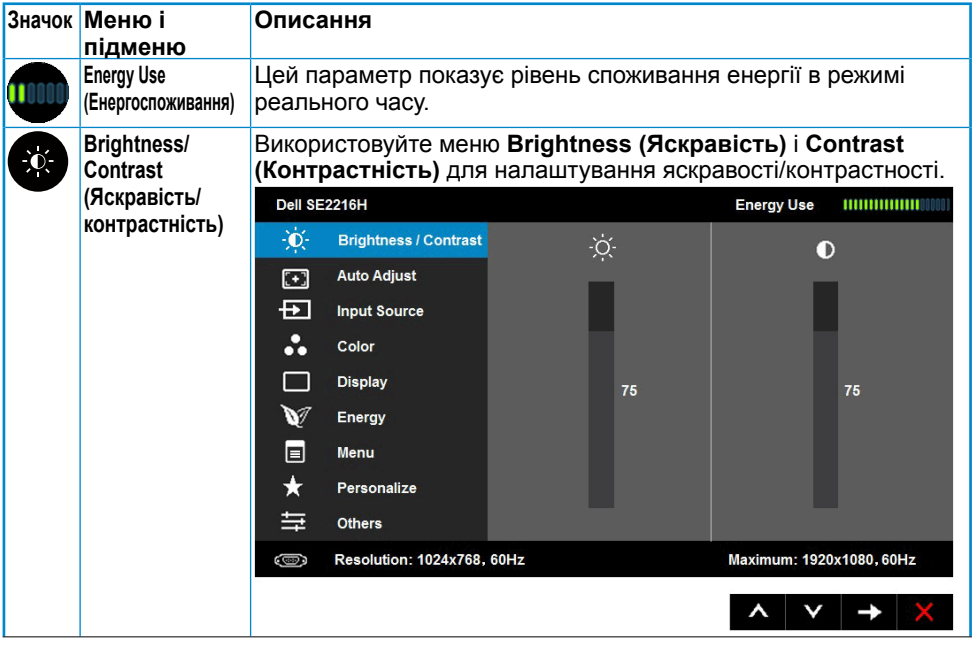

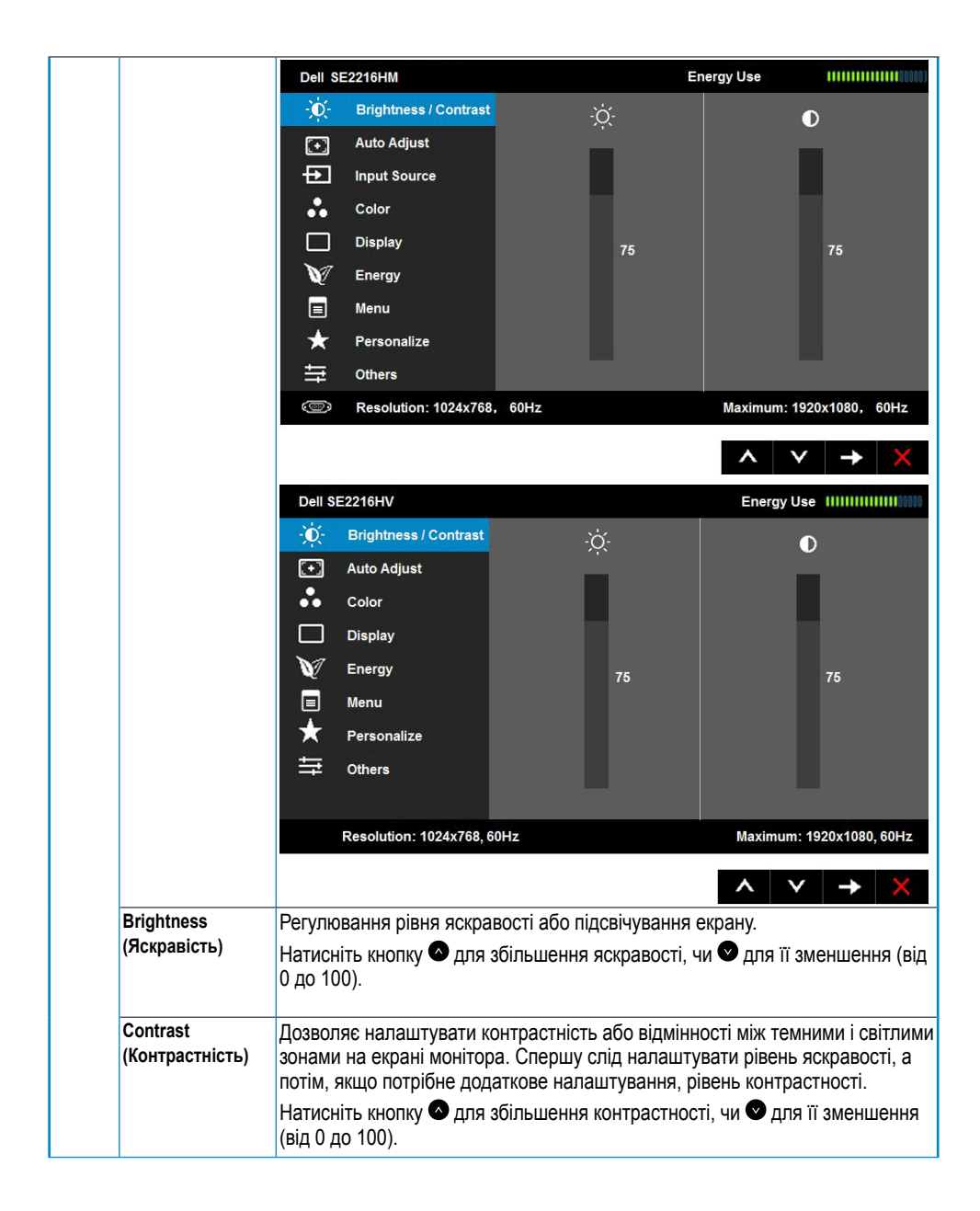

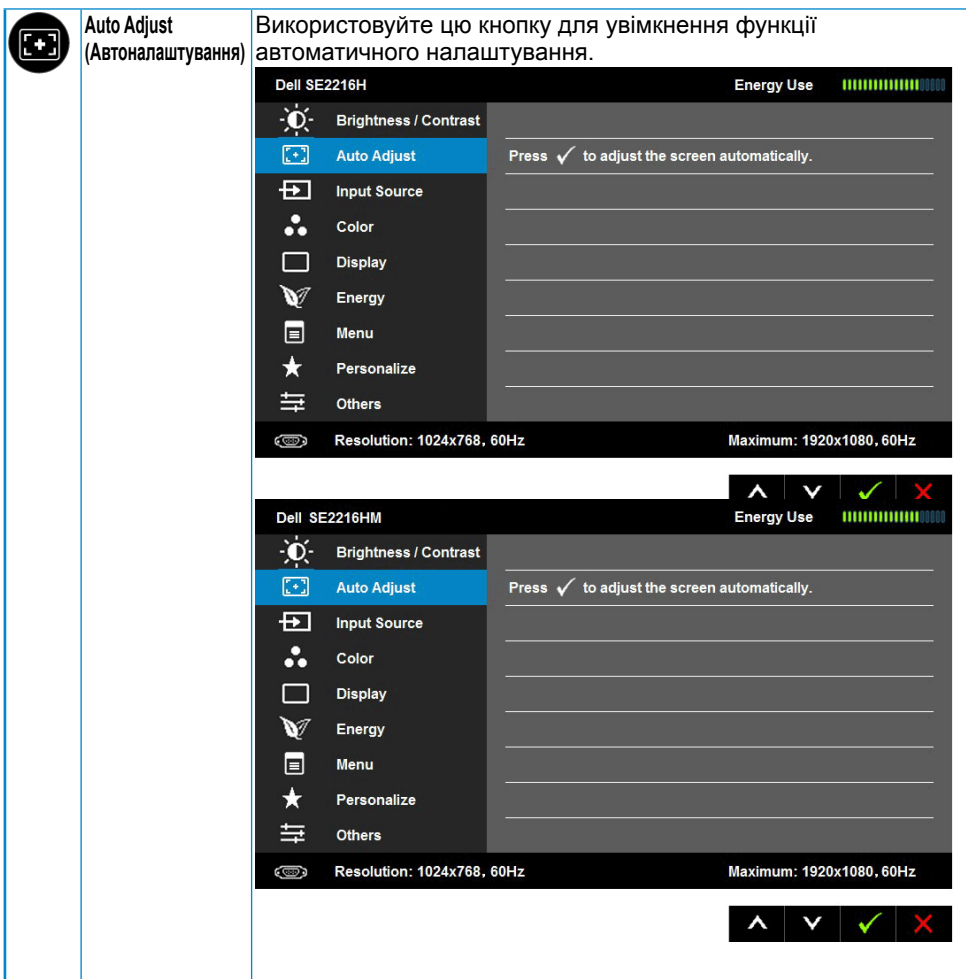

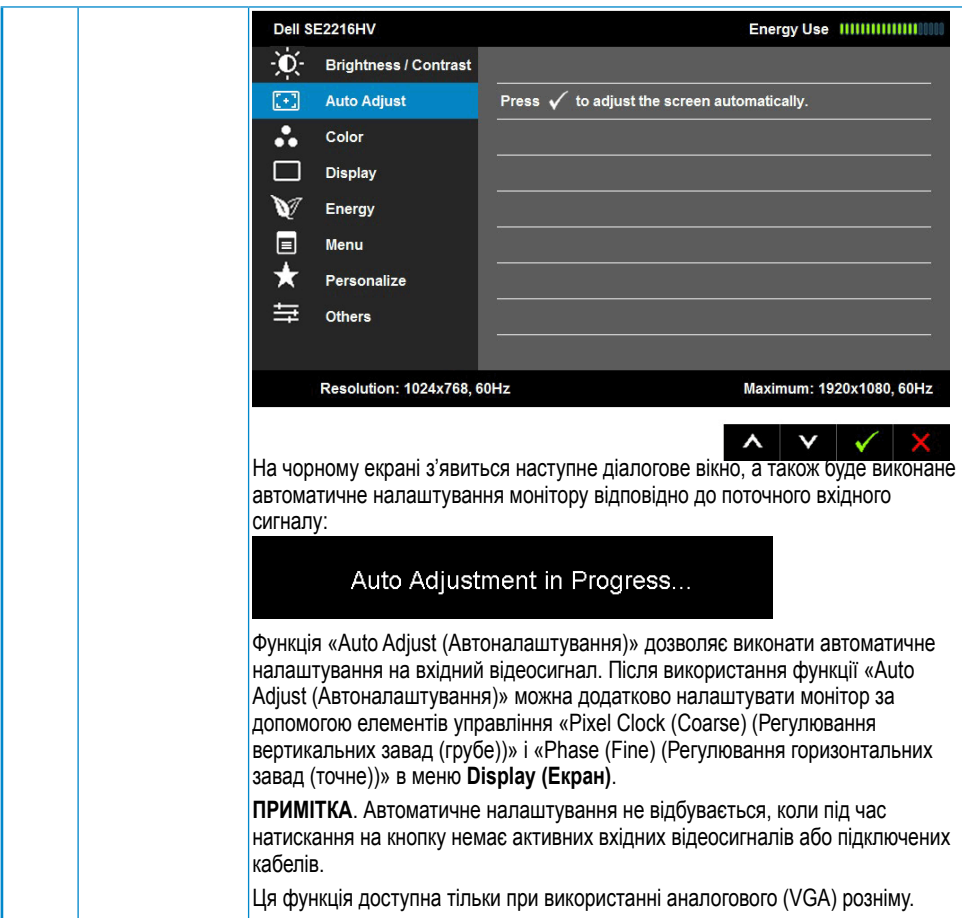

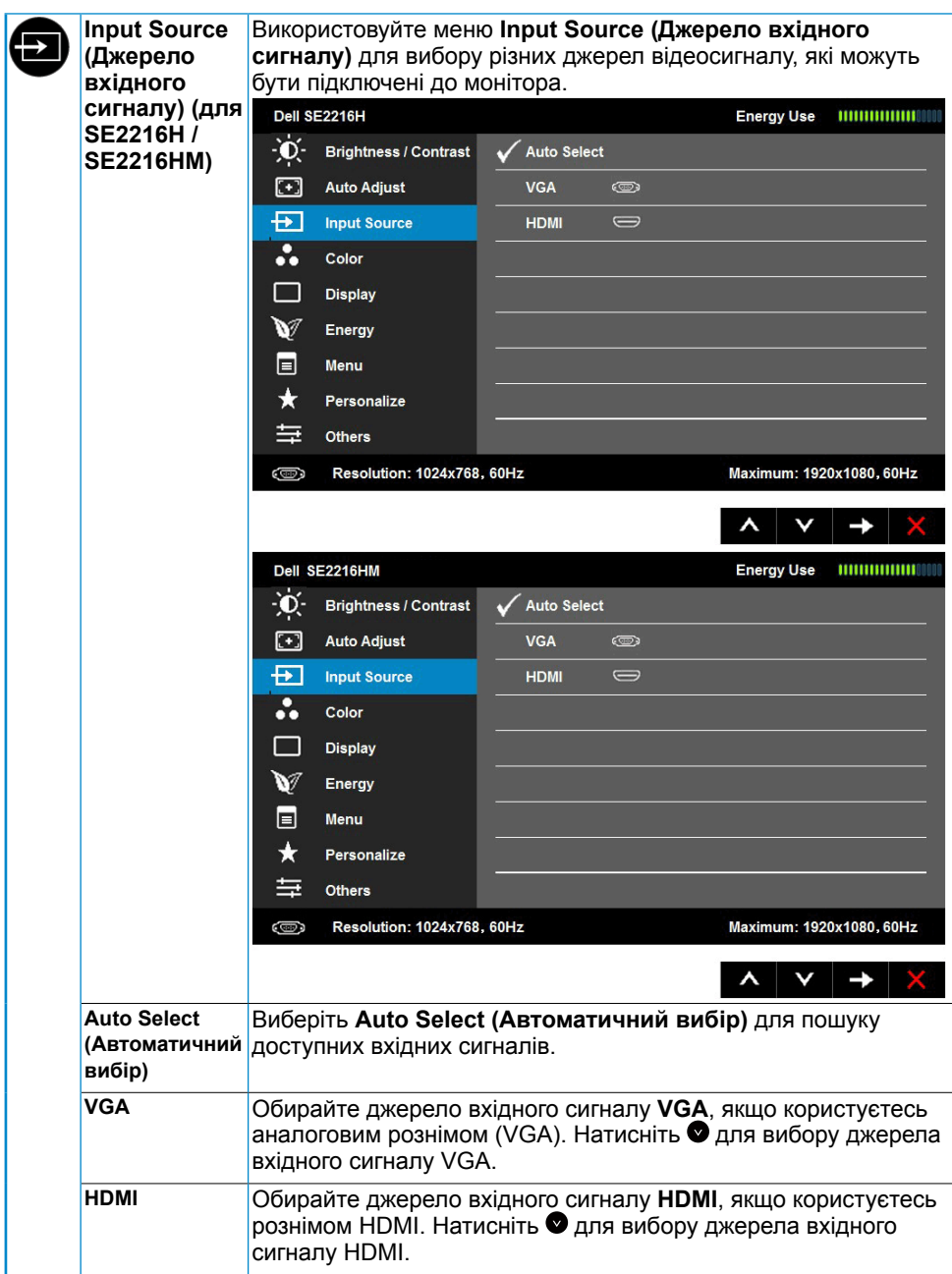

<span id="page-29-0"></span>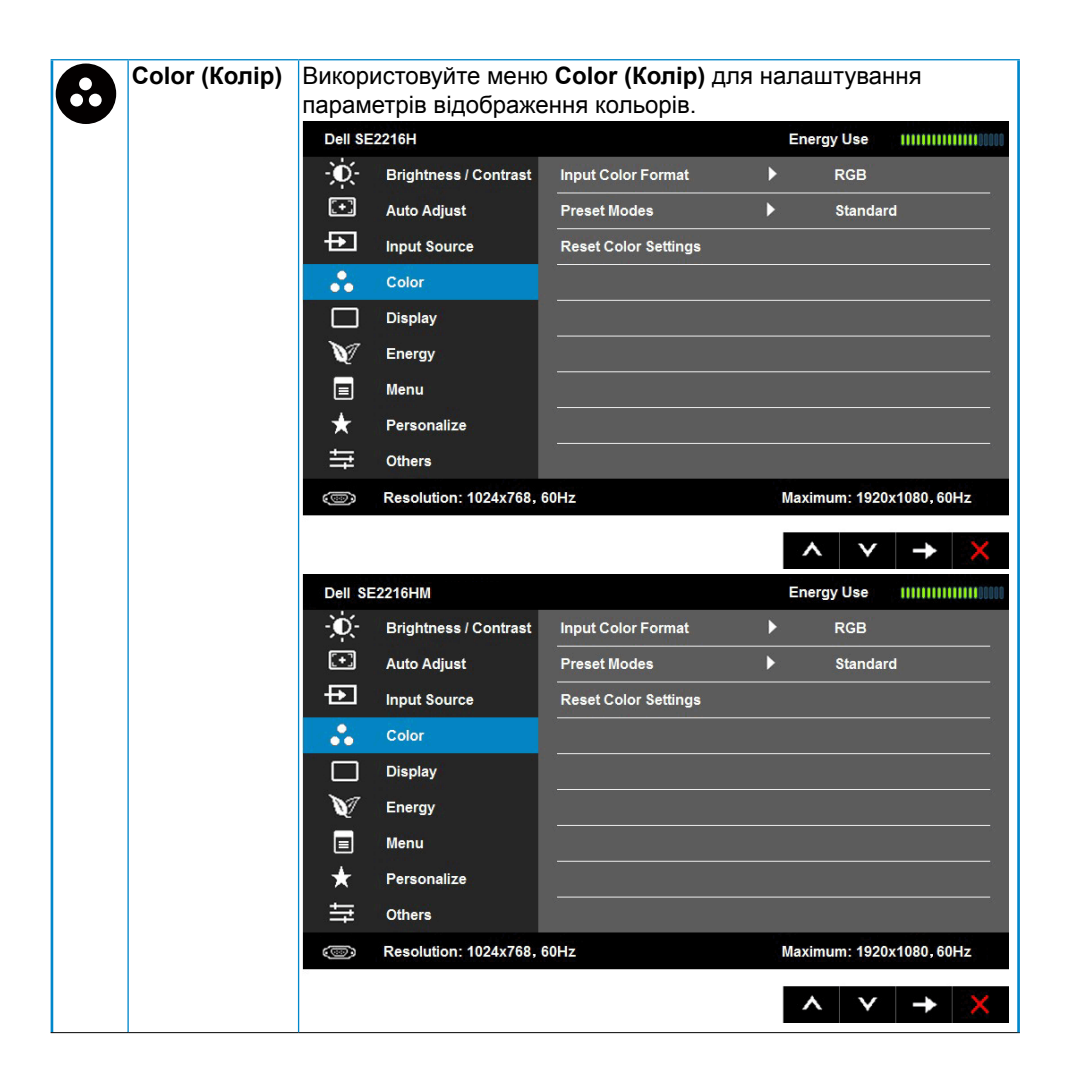

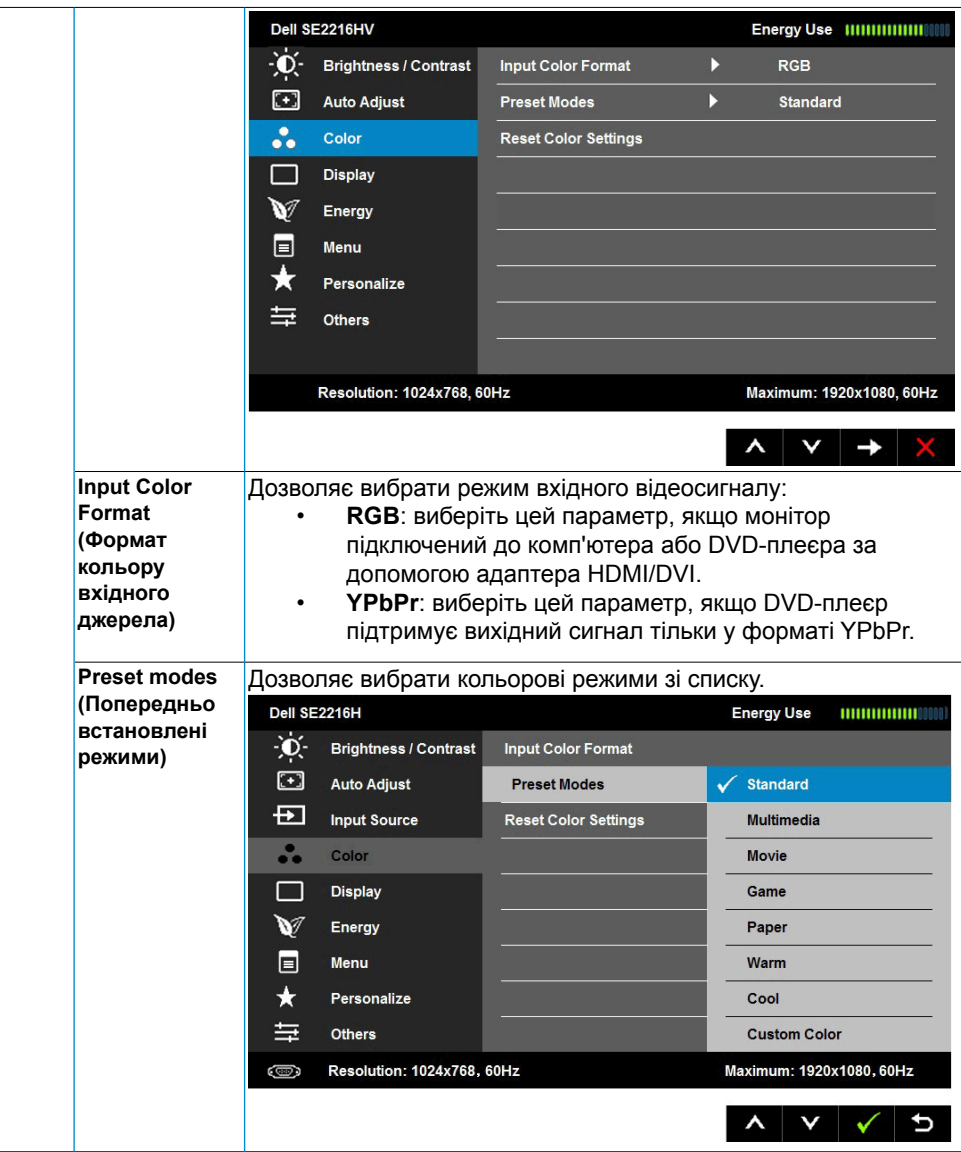

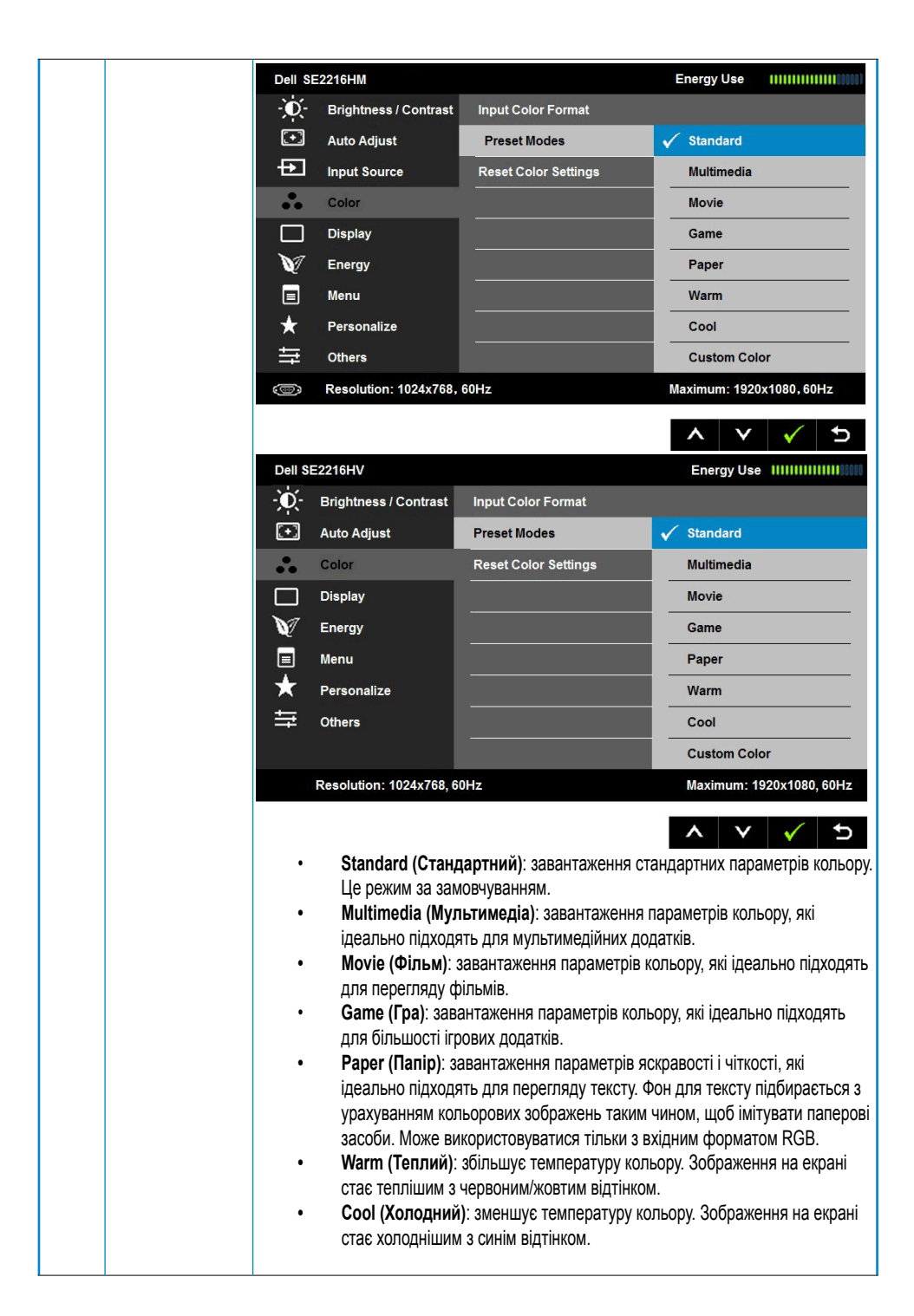

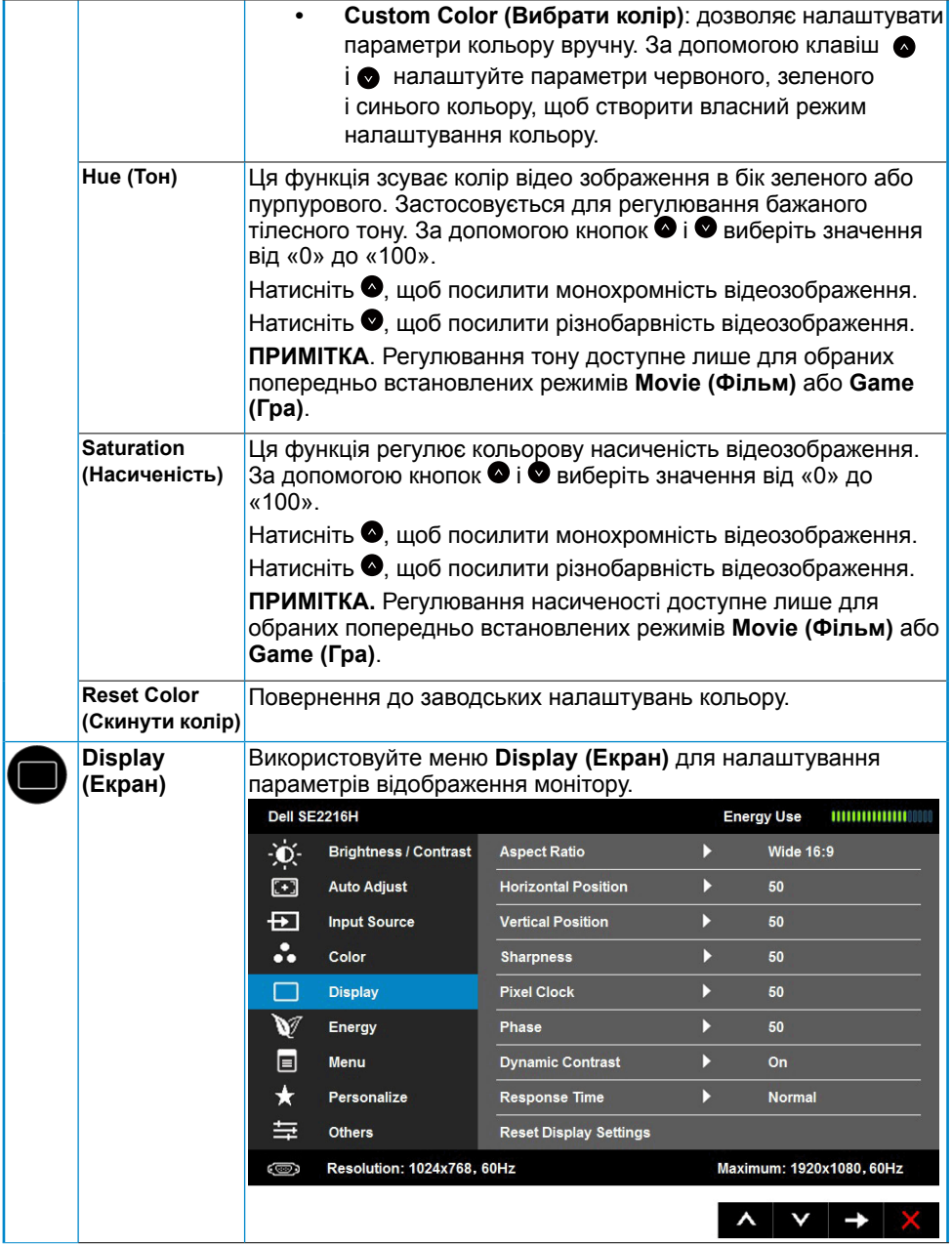

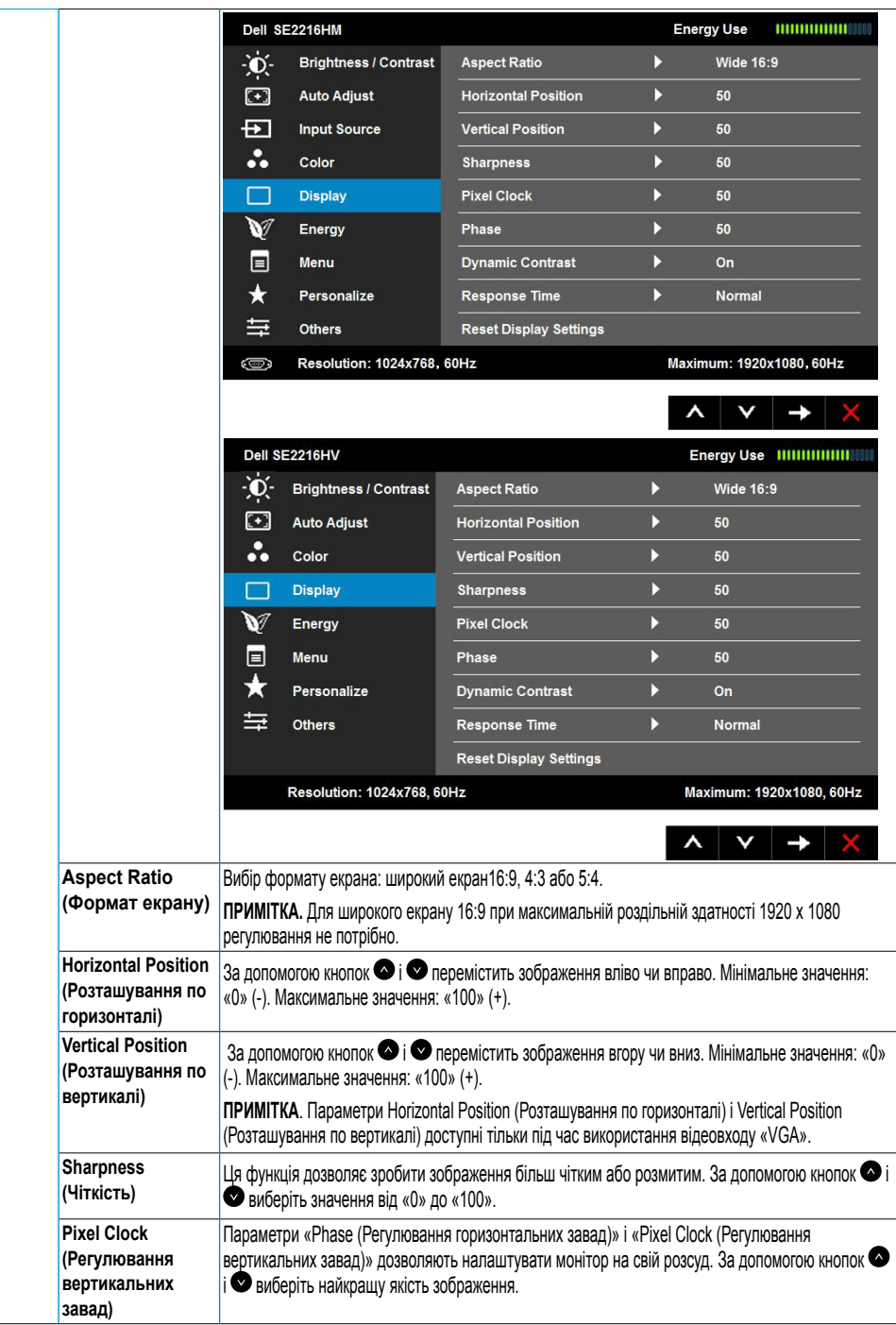

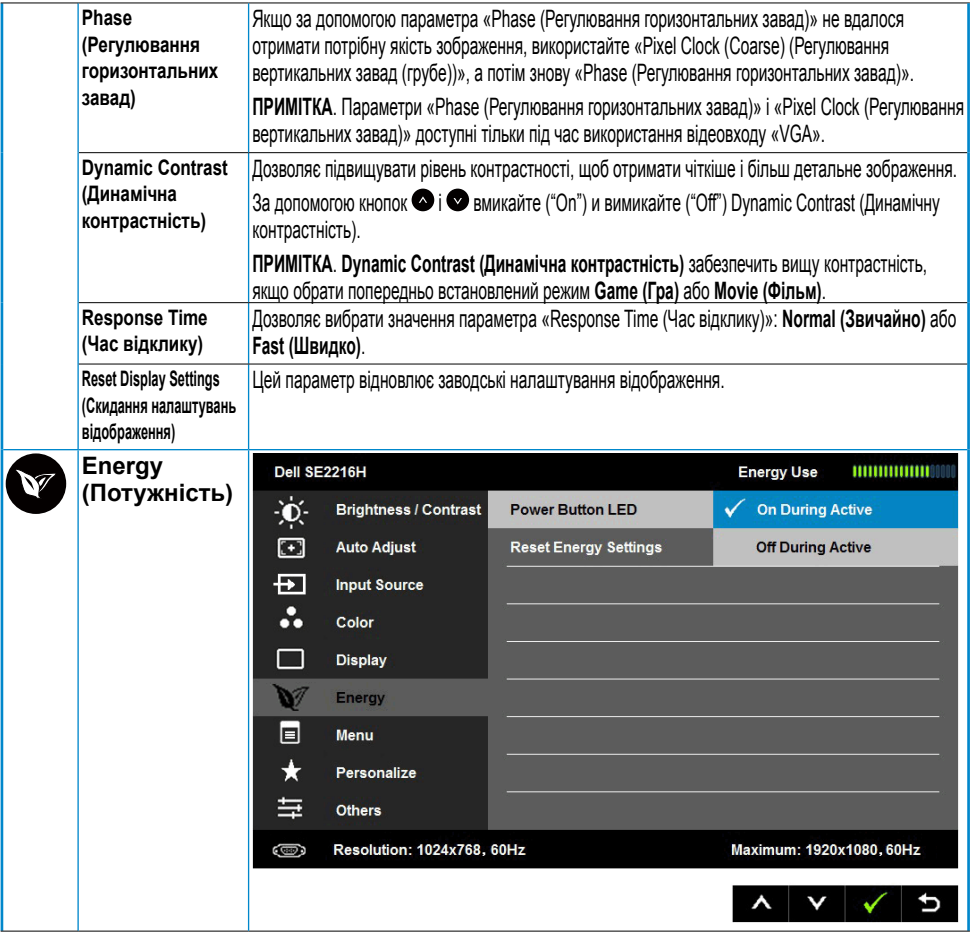

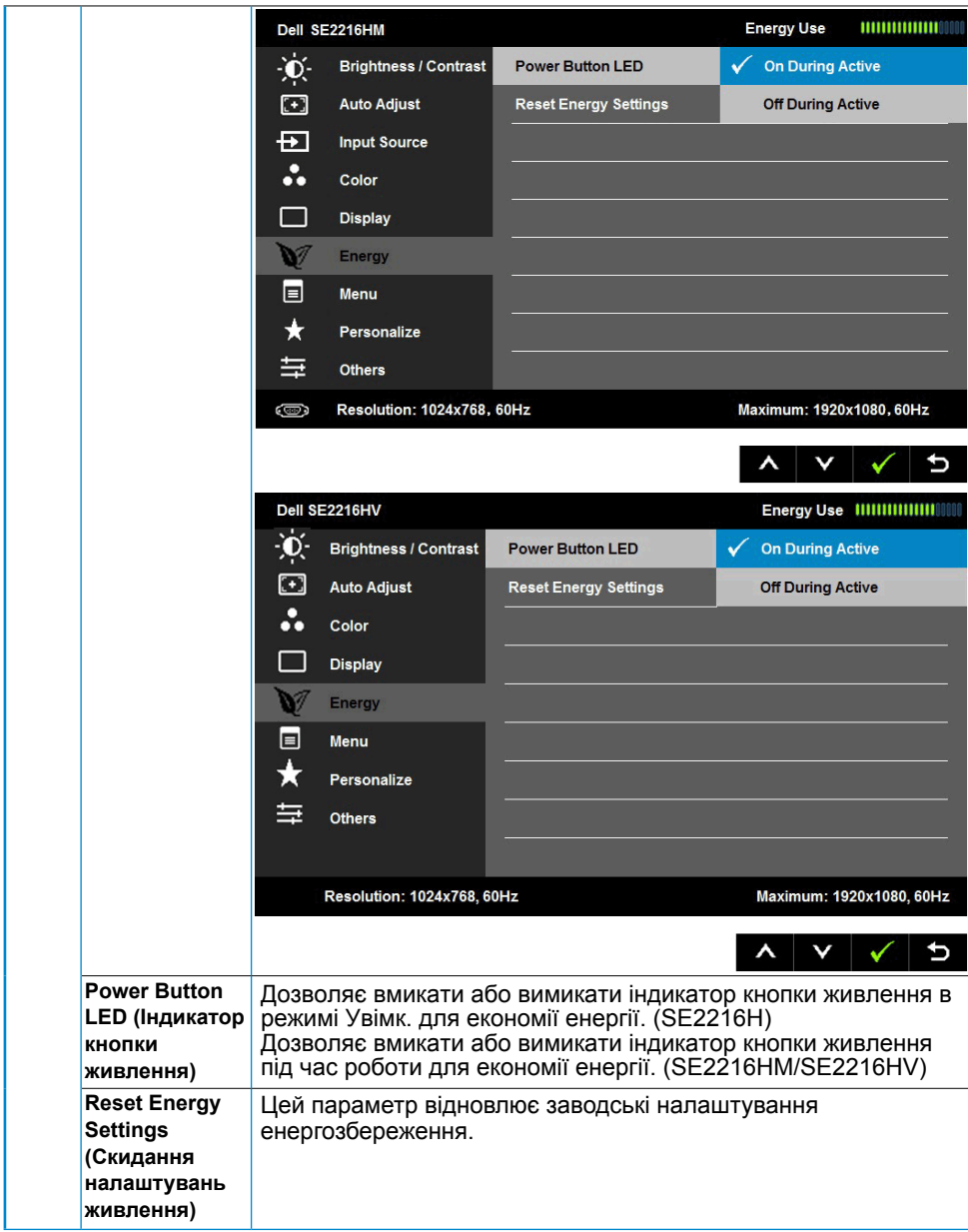

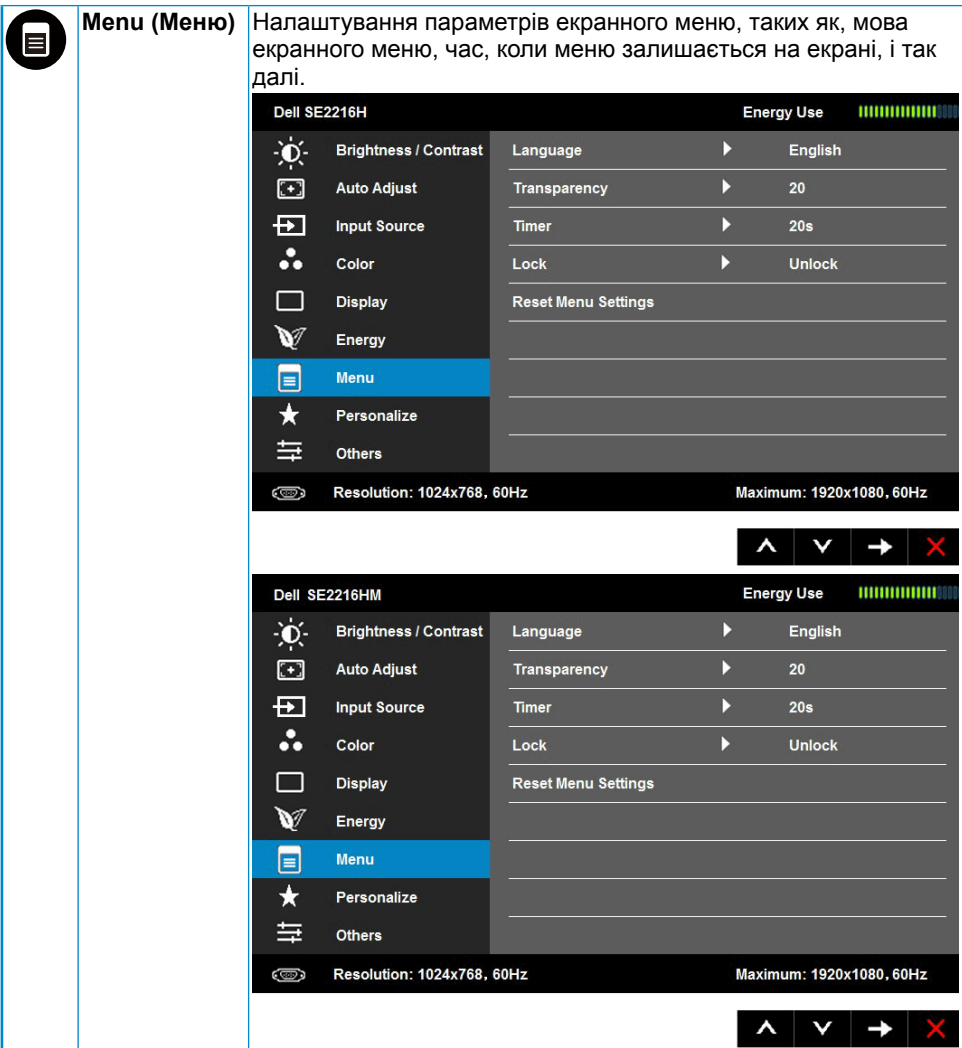

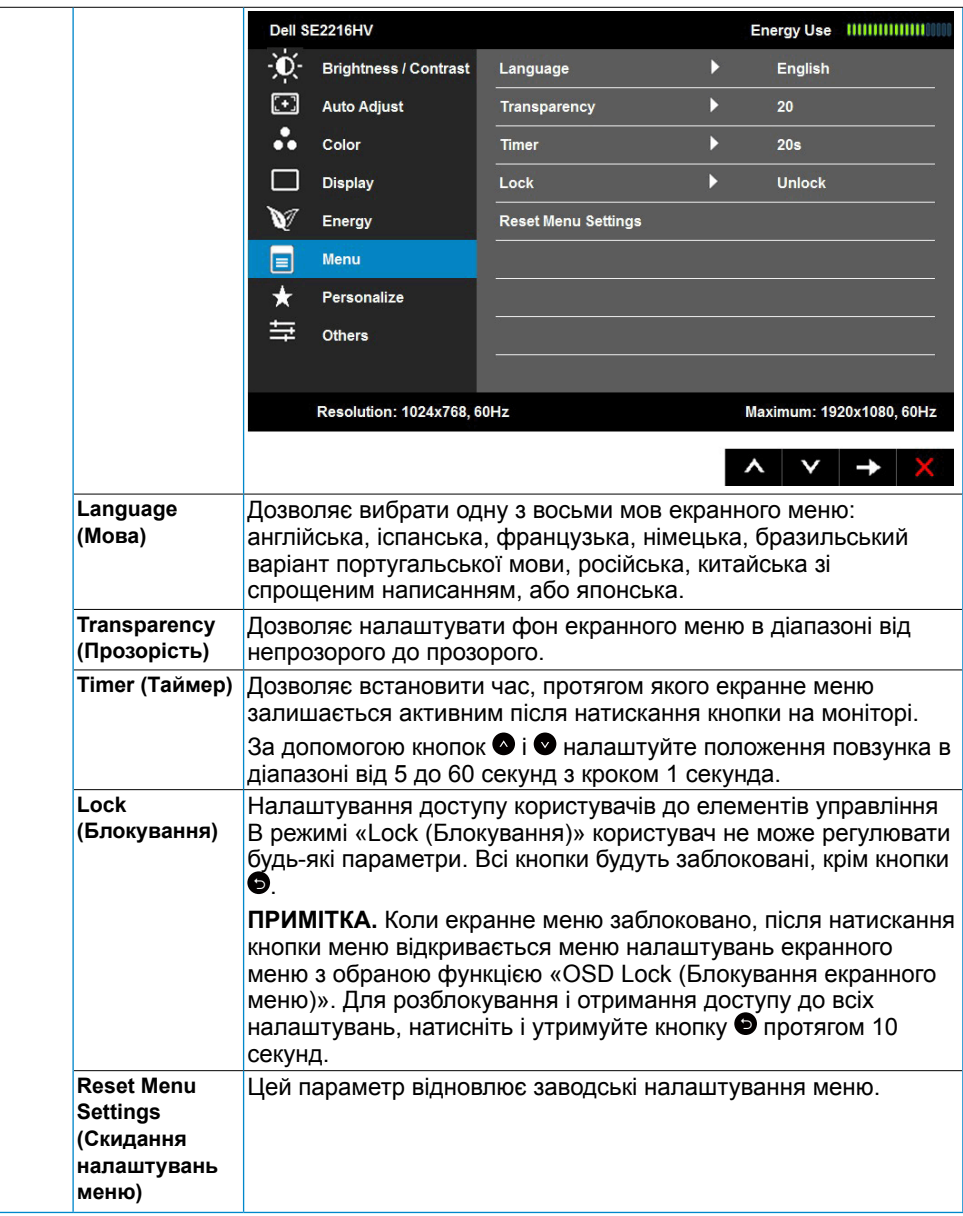

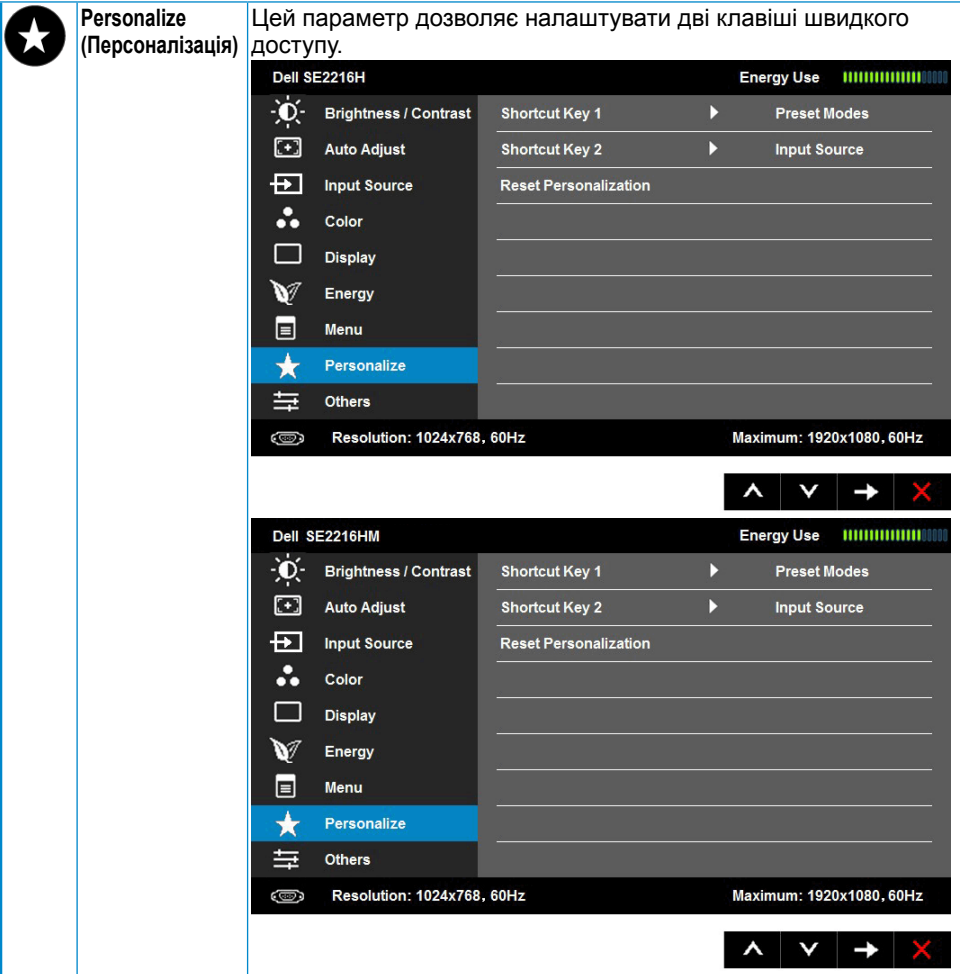

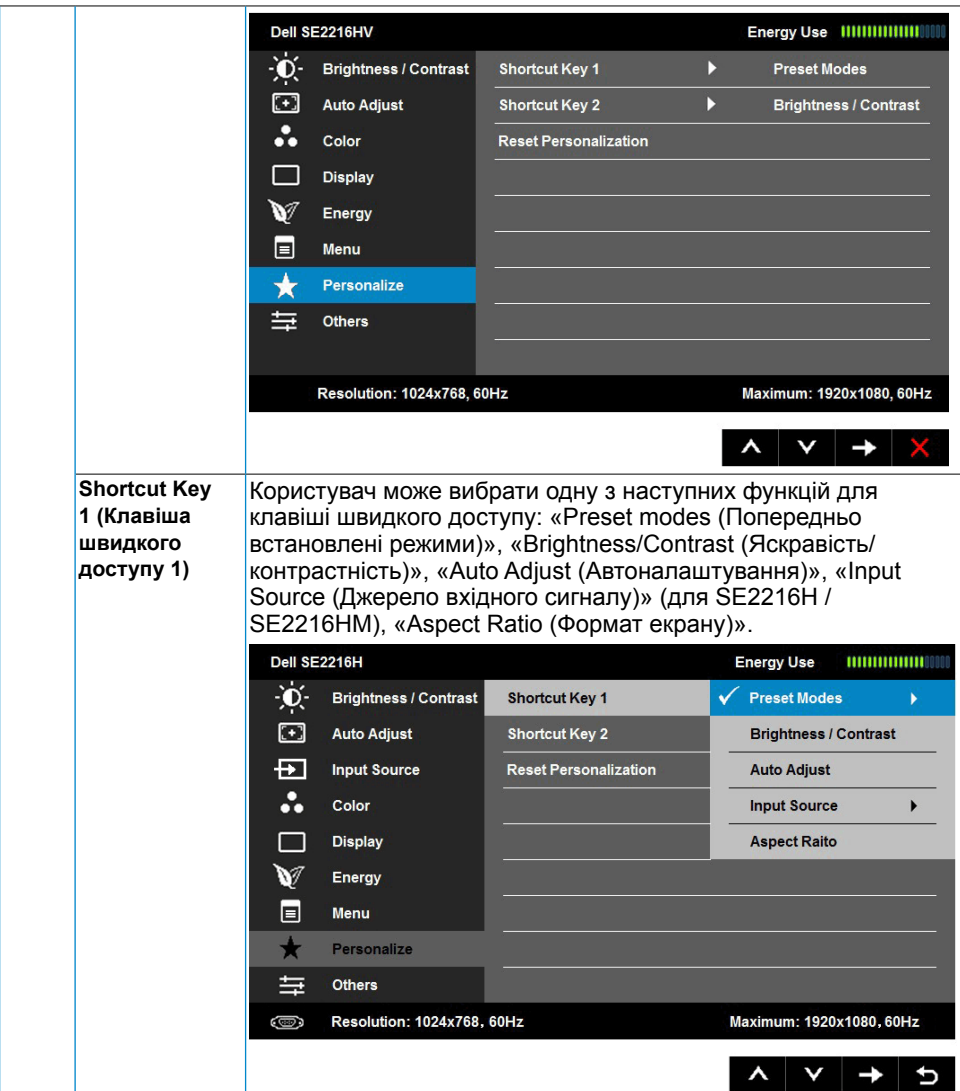

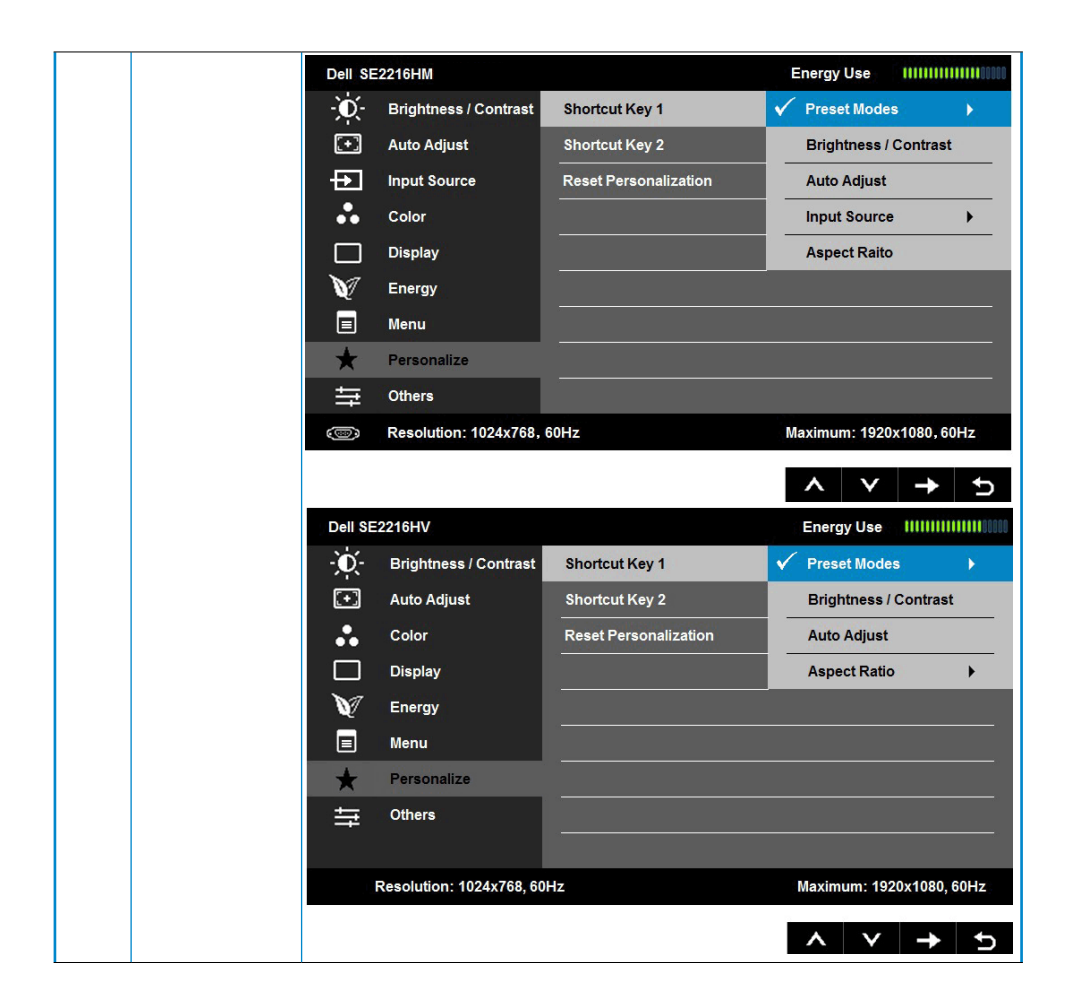

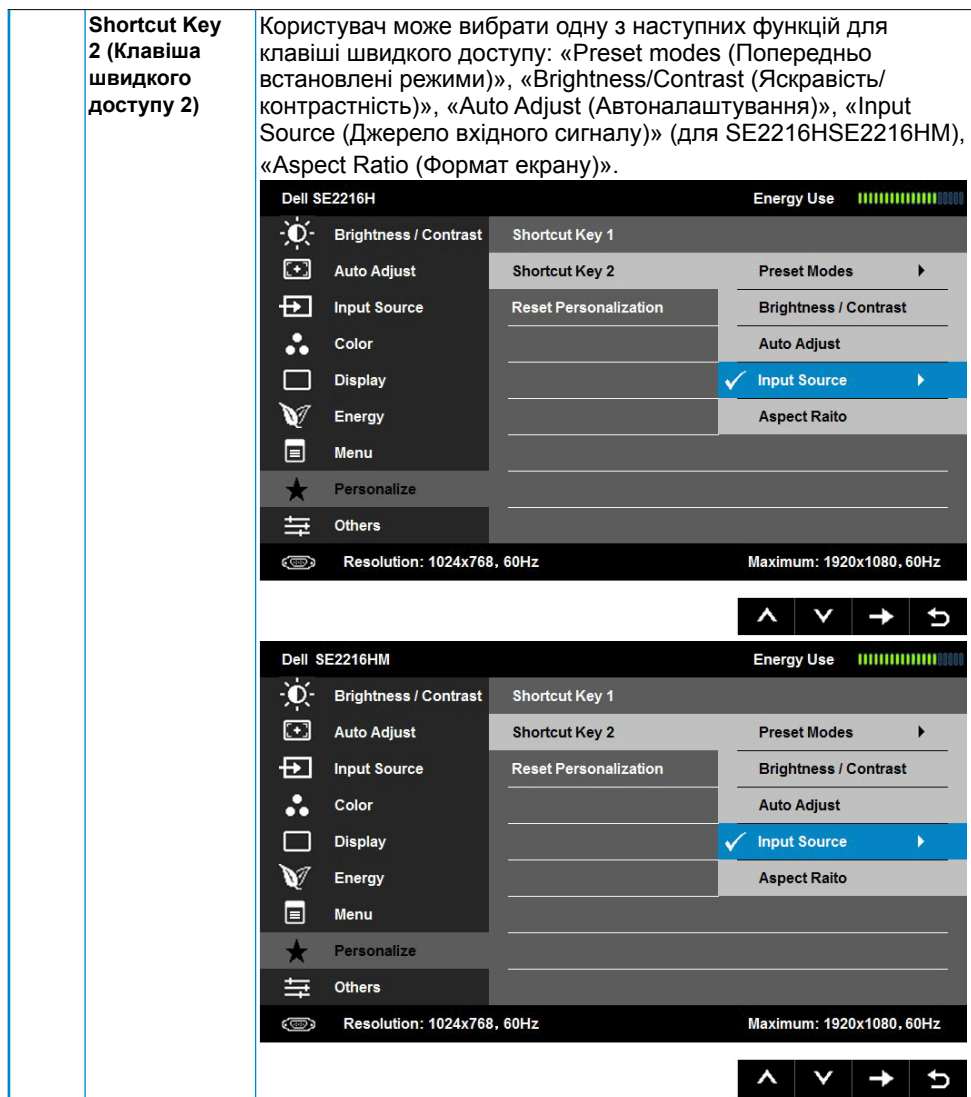

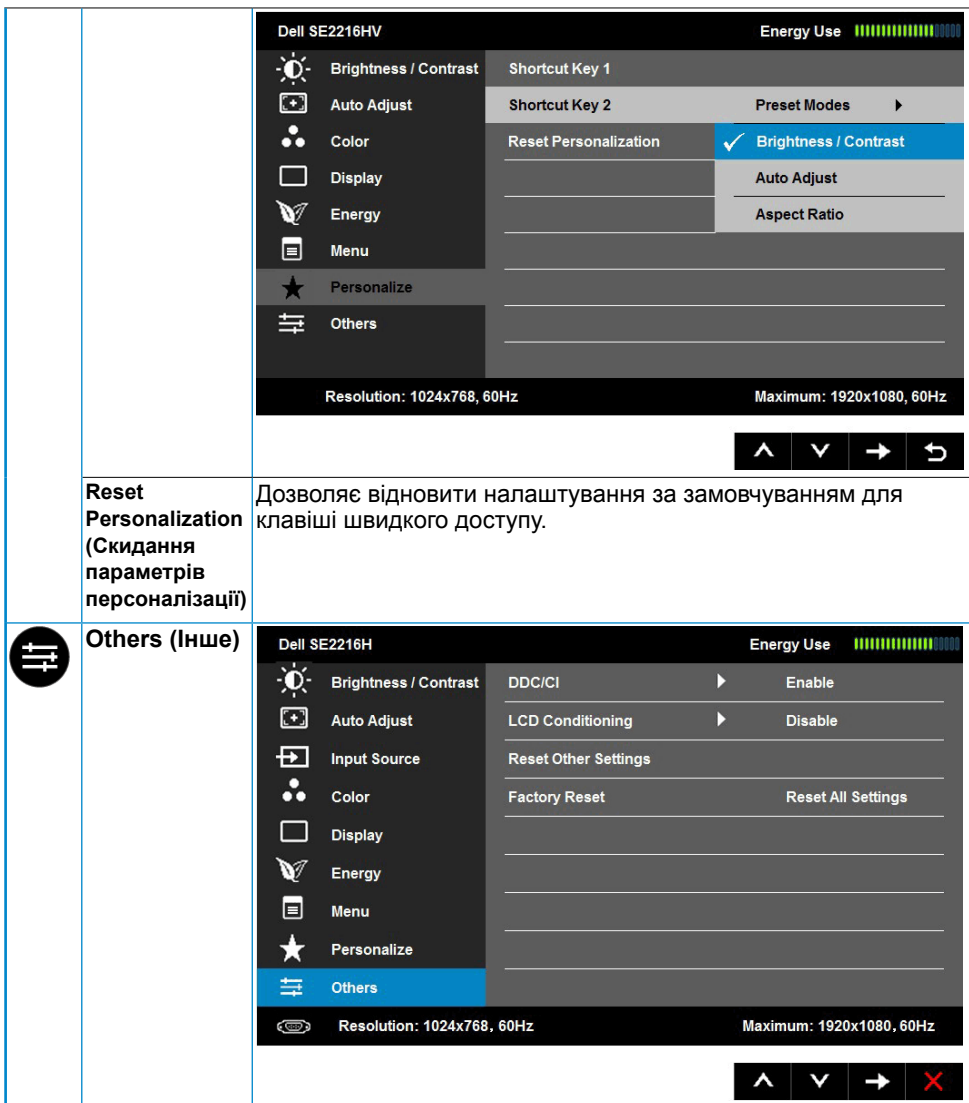

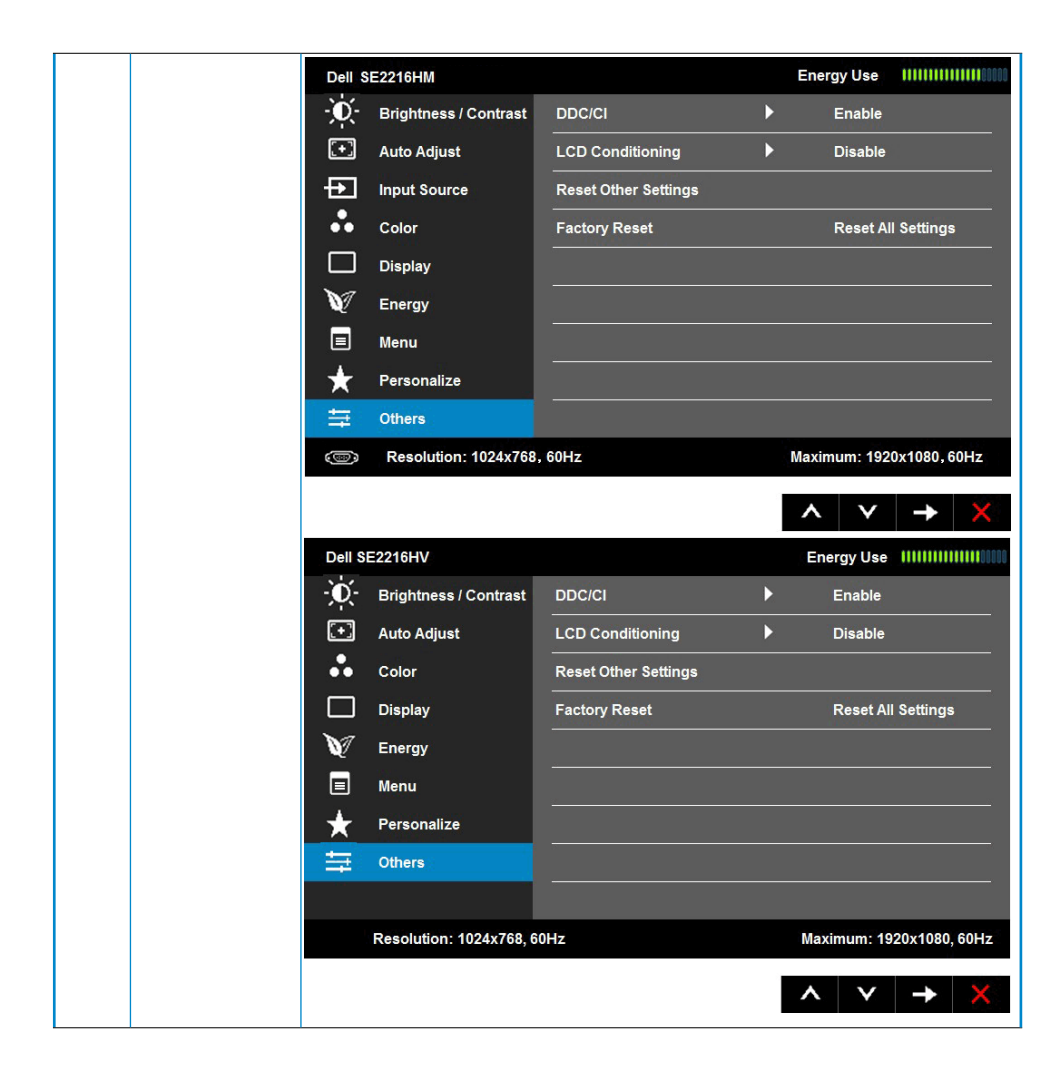

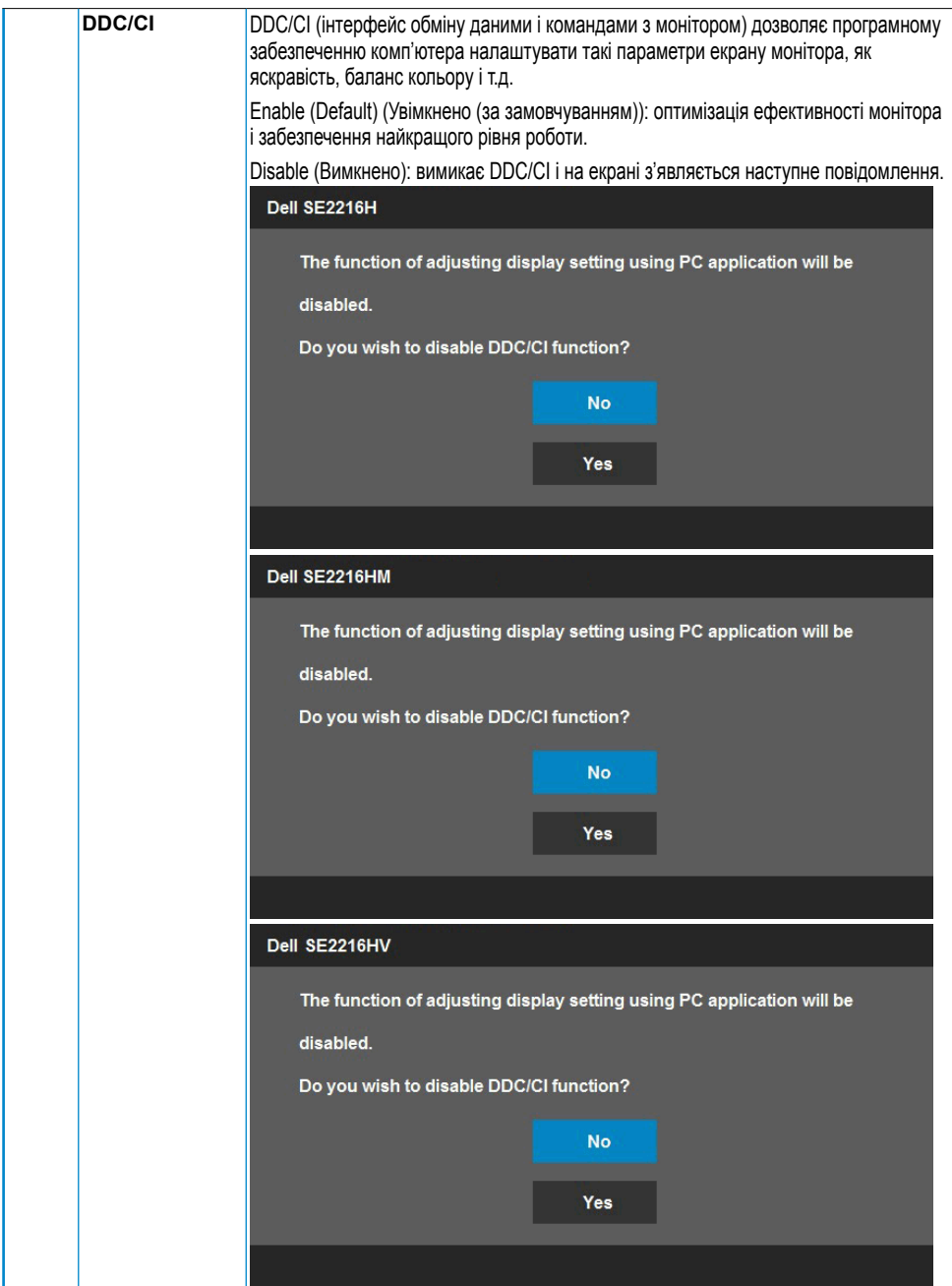

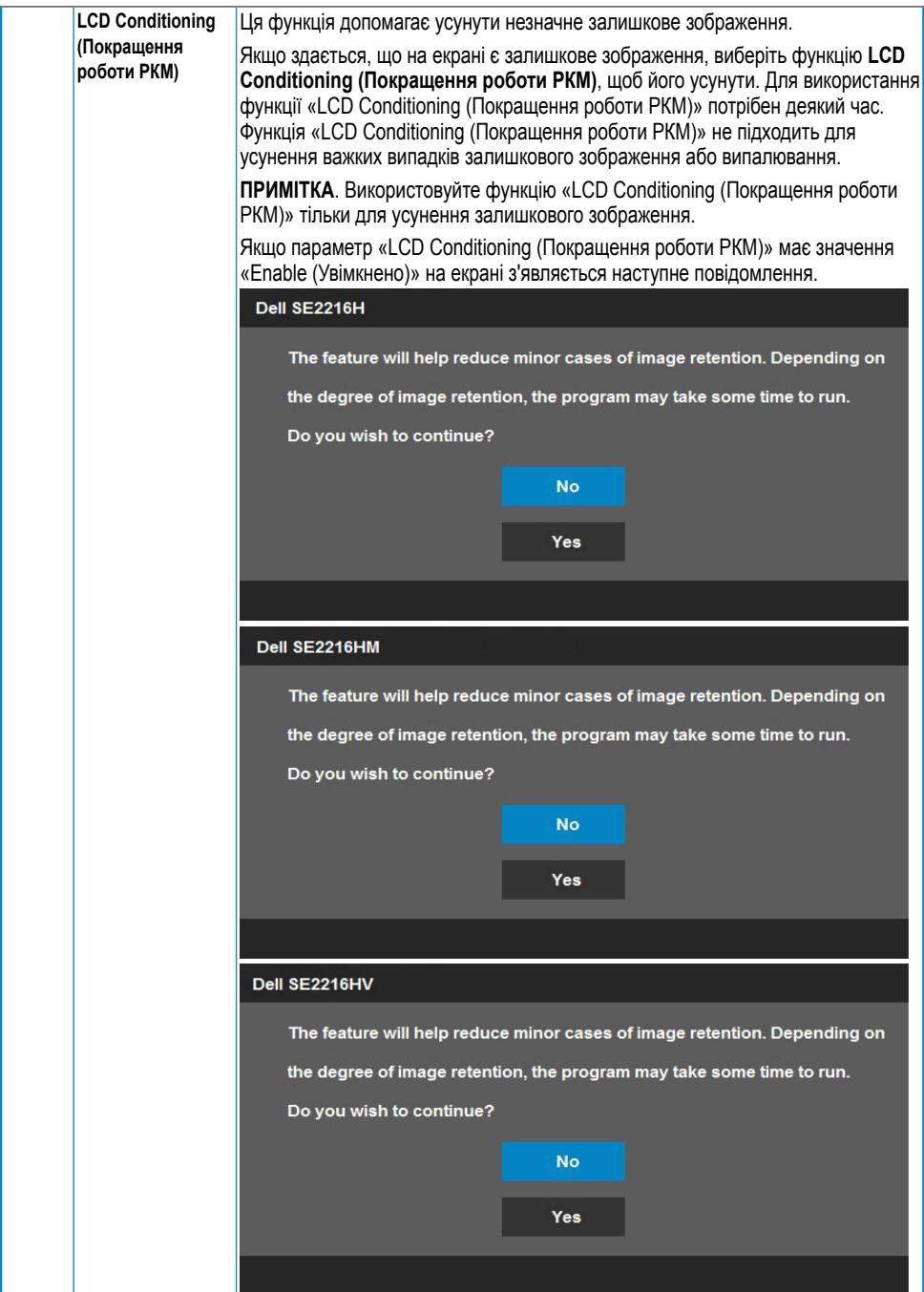

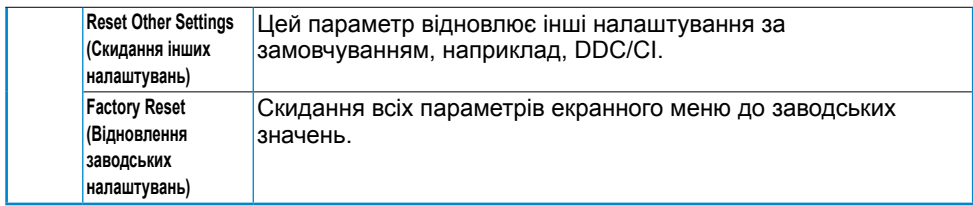

### **Повідомлення екранного меню**

Якщо монітор не підтримує певний режим роздільної здатності, не екрані з'явиться наступне повідомлення:

Dell SE2216H

The current input timing is not supported by the monitor display. Please

change your input timing to 1920 x 1080, 60Hz or any other monitor

listed timing as per the monitor specifications.

Dell SF2216HM

The current input timing is not supported by the monitor display. Please

change your input timing to 1920 x 1080, 60Hz or any other monitor

listed timing as per the monitor specifications.

Dell SE2216HV

The current input timing is not supported by the monitor display. Please

change your input timing to 1920 x 1080, 60Hz or any other monitor

listed timing as per the monitor specifications.

Це означає, що монітор не може синхронізуватися з сигналом, який він отримує від комп'ютера. Відомості про горизонтальні та вертикальні частотні діапазони, які підтримує цей монітор див. у розділі **Технічні характеристики монітора**. Рекомендований режим 1920 х 1080.

Перед вимкненням функції DDC/CI з'явиться наступне повідомлення.

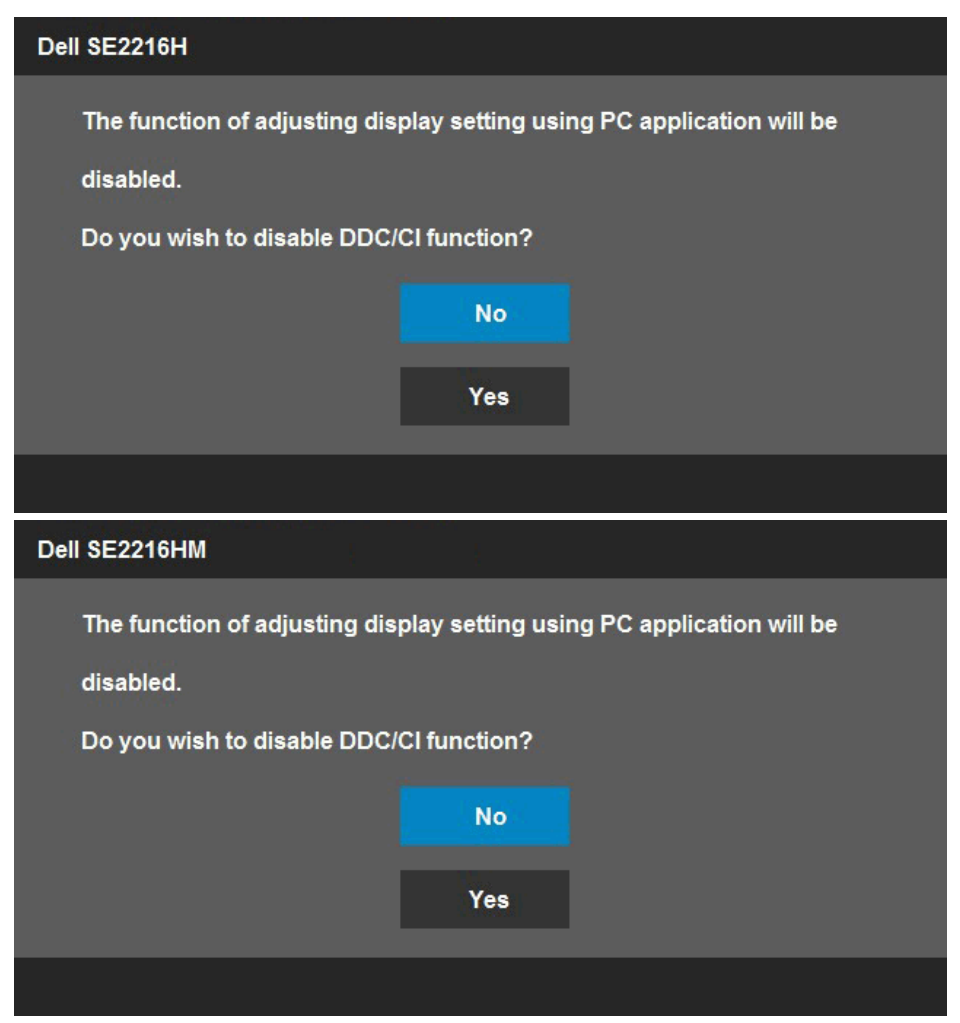

Коли користувач уперше встановлює рівень яскравості, який перевищує заводські налаштування, з'являється вікно з попередженням щодо енергоспоживання.

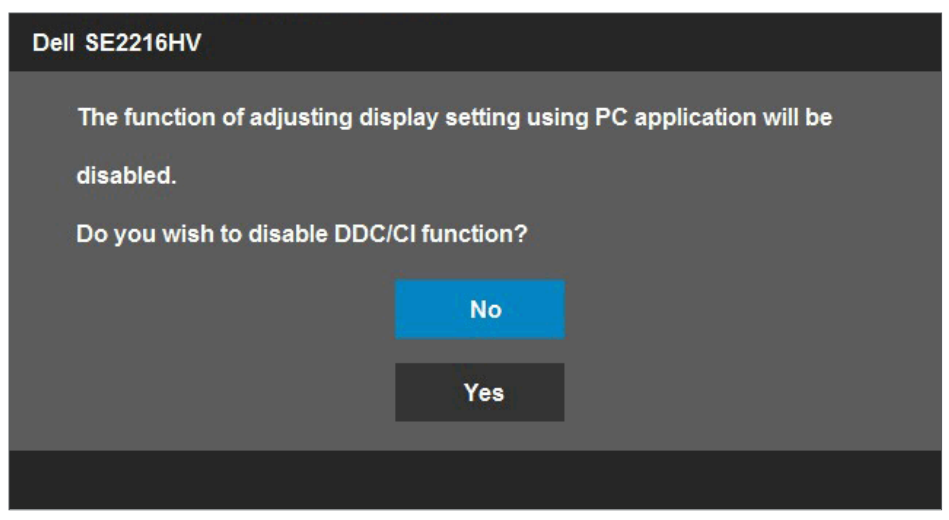

Коли монітор переходить в режим Standby mode (Р**ежим очік**ув**ання**), з'явиться наступне повідомлення:

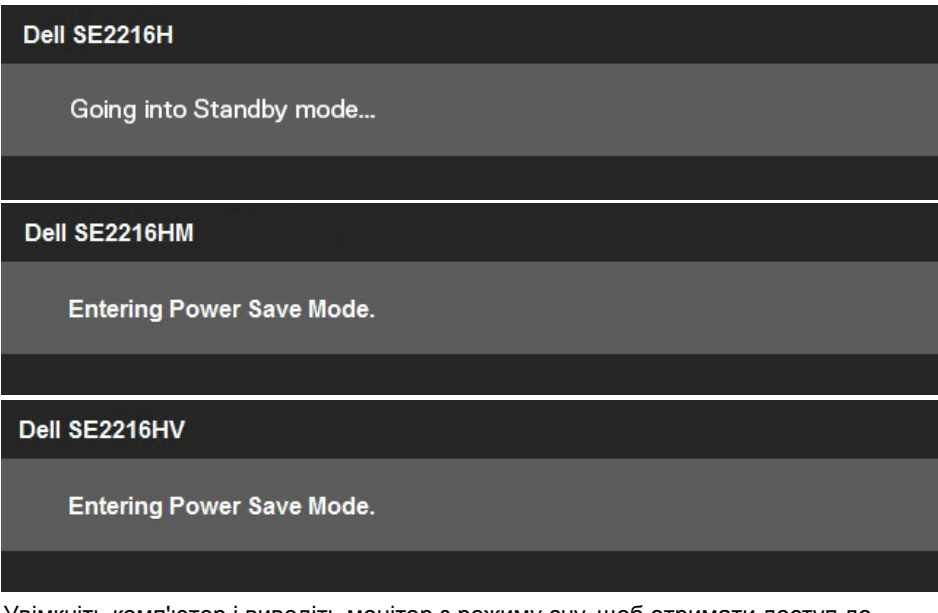

Увімкніть комп'ютер і виведіть монітор з режиму сну, щоб отримати доступ до **екранного меню**.

При натисканні будь-якої кнопки, крім кнопки живлення, залежно від джерела вхідного сигналу, з'явиться наступне повідомлення:

#### Dell SE2216H

There is no signal coming from your computer. Press any key on the keyboard or move the mouse to wake it up. If there is no display, press the monitor button now to select the correct input source on the On-Screen-Display menu.

#### Dell SE2216HM

There is no signal coming from your computer. Press any key on the keyboard or move the mouse to wake it up. If there is no display, press the monitor button now to select the correct input source on the On-Screen-Display menu.

#### Dell SE2216HV

There is no signal coming from your computer. Press any key on the

keyboard or move the mouse to wake it up.

Якщо не підключений кабель VGA або HDMI, з'являється наступне рухоме діалогове вікно. Якщо залишити монітор у такому стані, **через 5 хвилин** він перейде в Standby mode **(Режим очік**у**вання)**.

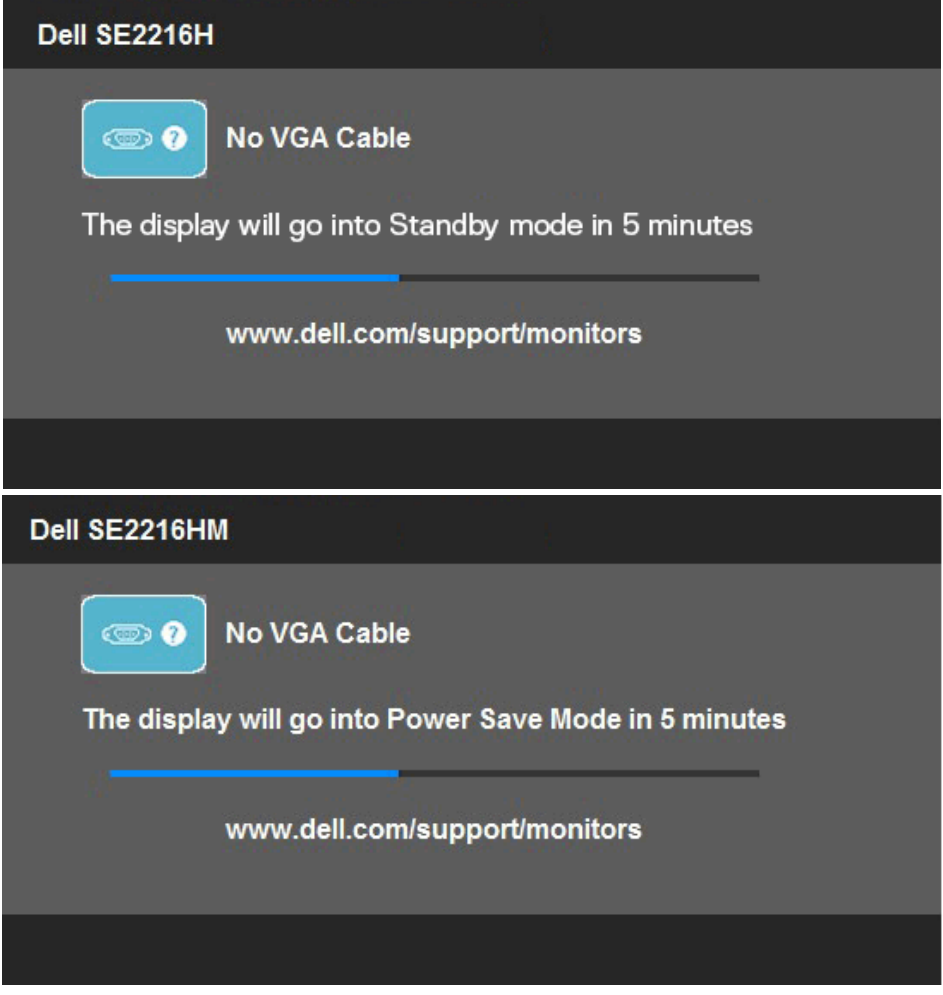

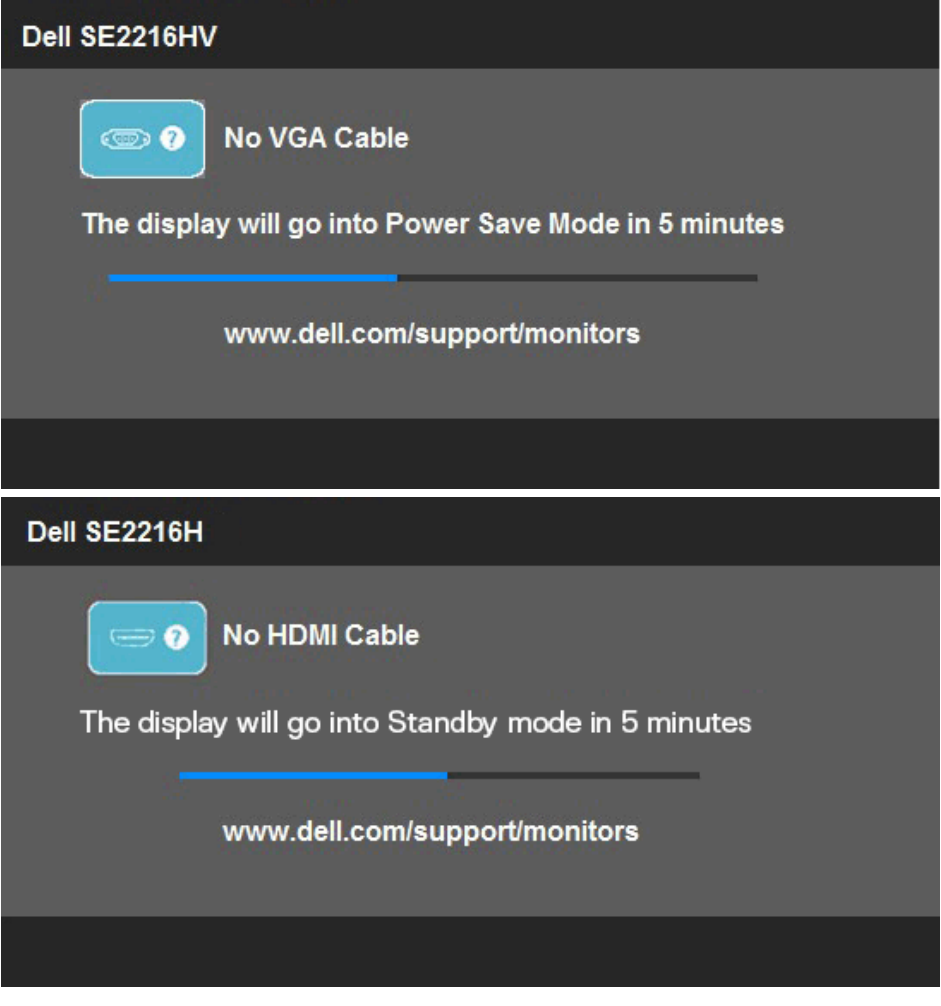

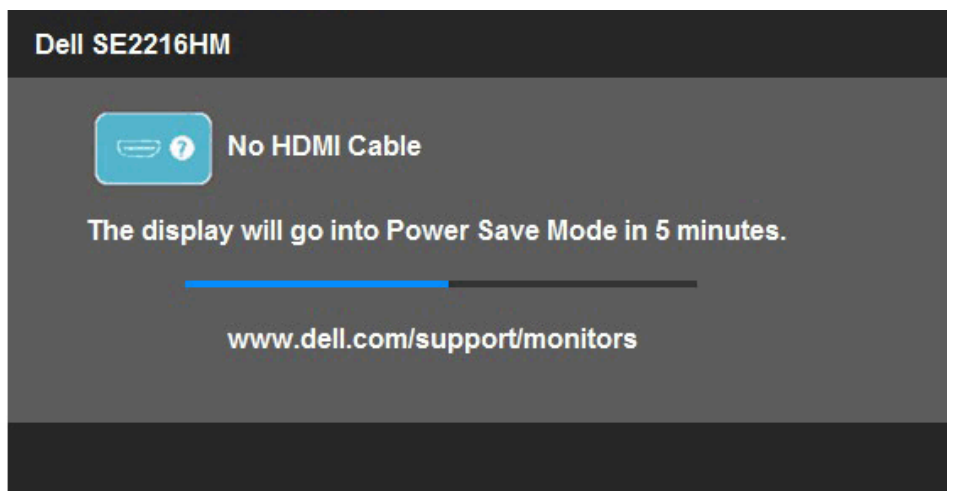

Для отримання додаткової інформації див. розділ **Вирішення проблем**.

# <span id="page-53-0"></span>**Вибір максимальної роздільної здатності**

Для оптимальної роботи монітора при використанні операційних систем Microsoft Windows, встановіть роздільну здатність екрана 1920 x 1080 пікселів, виконавши наступні дії:

#### **Windows Vista, Windows 7, Windows 8 або Windows 8.1:**

- **1.** Тільки в ОС Windows 8, Windows 8.1 виберіть «Desktop tile» для переходу до класичного відображення робочого столу.
- **2.** Клацніть правою кнопкою миші на робочому столі і виберіть пункт Роздільна здатність екрана.
- **3.** Клацніть розкривний список Resolution (Роздільна здатність) і виберіть 1920 x 1080.
- **4.** Натисніть ОК.

#### **Windows 10**:

- **1.** Клацніть правою кнопкою миші на робочому столі і виберіть **Параметри відображення**.
- **2.** Натисніть **Додаткові параметри відображення**.
- **3.** Клацніть розкривний список **Resolution (Роздільна здатність)** і виберіть 1920 x 1080.
- **4.** Натисніть кнопку **Застосувати**.

Якщо ви не бачите роздільної здатності 1920 x 1080 можливо, буде потрібно оновити драйвер відеокарти. Виберіть один з описаних далі сценаріїв, який найкраще описує вашу комп'ютерну систему і виконайте зазначені в ньому дії.

#### 1: **Якщо ви користуєтеся комп'ютером Dell або портативним комп'ютером Dell з доступом в Інтернет**

2:**Якщо ви користуєтеся комп'ютером, портативним комп'ютером або графічною картою, відмінними від Dell** 

### <span id="page-54-0"></span>**Якщо ви користуєтеся комп'ютером Dell або портативним комп'ютером Dell з доступом в Інтернет**

- **1.** Перейдіть на веб-сайт http://www.dell.com/support, введіть сервісний код і завантажте останню версію драйвера для відеокарти.
- **2.** Після встановлення драйверів для графічного адаптера, ще раз спробуйте вибрати роздільну здатність 1920 х 1080.

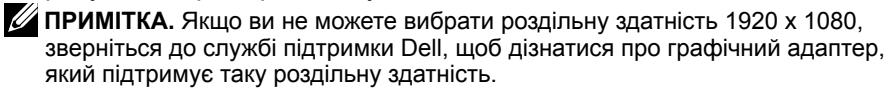

### **Якщо ви користуєтеся комп'ютером, портативним комп'ютером або графічною картою, відмінними від Dell**

### **Windows Vista, Windows 7, Windows 8 або Windows 8.1:**

- **1.** Тільки в ОС Windows 8 або Windows 8.1 виберіть «Desktop tile» для переходу до класичного відображення робочого столу.
- **2.** Клацніть правою кнопкою миші на робочому столі і виберіть пункт **Персоналізація**.
- **3.** [Натисніть](#page-55-1) **[Змінити настройки відображення](#page-55-1)**.
- **4.** Натисніть **[Додаткові параметри](#page-55-2)**.
- **5.** [Визначте постачальника графіч](#page-55-2)ного контролера з опису в верхній частині вікна (наприклад, NVIDIA, ATI, Intel і т.д.).
- **6.** Відвідайте сайт виробника графічної карти, щоб оновити драйвера (наприклад, http://www.ATI.com або http://www.NVIDIA.com ).
- **7.** Після встановлення драйверів для графічного адаптера, ще раз спробуйте вибрати роздільну здатність 1920 х 1080.

#### **Windows 10**:

- **1.** Клацніть правою кнопкою миші на робочому столі і виберіть **Параметри відображення**.
- **2.** Натисніть **Додаткові параметри відображення**.
- **3.** Натисніть **Відкрити параметри адаптера**.
- **4.** Визначте постачальника графічного контролера з опису в верхній частині вікна (наприклад, NVIDIA, ATI, Intel і т.д.).
- **5.** Відвідайте сайт виробника графічної карти, щоб оновити драйвера (наприклад, http://www.ATI.com АБО http://www.NVIDIA.com ).
- **6.** Після встановлення драйверів для графічного адаптера, ще раз спробуйте вибрати роздільну здатність 1920 х 1080.

<span id="page-55-1"></span><span id="page-55-0"></span>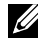

**ПРИМІТКА.** Якщо не вдається вибрати роздільну здатність 1920 x 1080, зверніться до виробника комп'ютера або розгляньте покупку графічного адаптера, який підтримує роздільну здатність 1920 x 1080.

# **Використання функції нахилу**

#### **Нахил**

<span id="page-55-2"></span>За допомогою підставки можна нахиляти монітор, щоб вибрати комфортний кут перегляду.

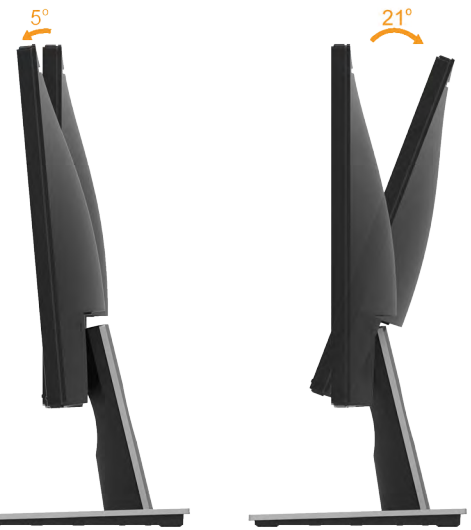

**И ПРИМІТКА.** Основу підставки від'єднують від монітора при постачанні з заводу.

# <span id="page-56-0"></span>**Пошук та усунення несправностей**

**ЗАСТЕРЕЖЕННЯ!: Перед виконанням будь-яких дій, описаних у цьому розділі, виконайте Інструкції з техніки безпеки.** 

# **Самоперевірка**

Монітор має функцію самоперевірки, яка дозволяє перевірити, чи правильно він працює. Якщо монітор і комп'ютер підключені належним чином, але екран залишається темним, запустіть самоперевірку, виконавши наступні дії:

- **1.** Вимкніть комп'ютер і монітор.
- **2.** Від'єднайте відеокабель від розніму на задній панелі комп'ютера. Для належного функціонування самоперевірки, від'єднайте обидва кабелі VGA і HDMI від задньої панелі комп'ютера.
- **3.** Увімкніть монітор.

Якщо монітор не може отримати відеосигнал, але працює правильно, на екрані з'явиться плаваюче діалогове вікно (на чорному тлі). В режимі самоперевірки індикатор живлення світиться білим світлом. Крім того, в залежності від обраного вхідного сигналу, на екрані буде безперервно переміщатися одне з наступних діалогових вікон.

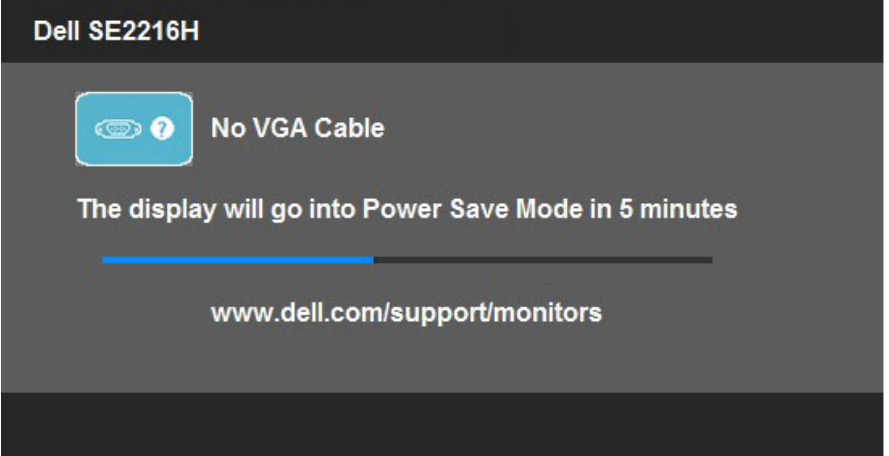

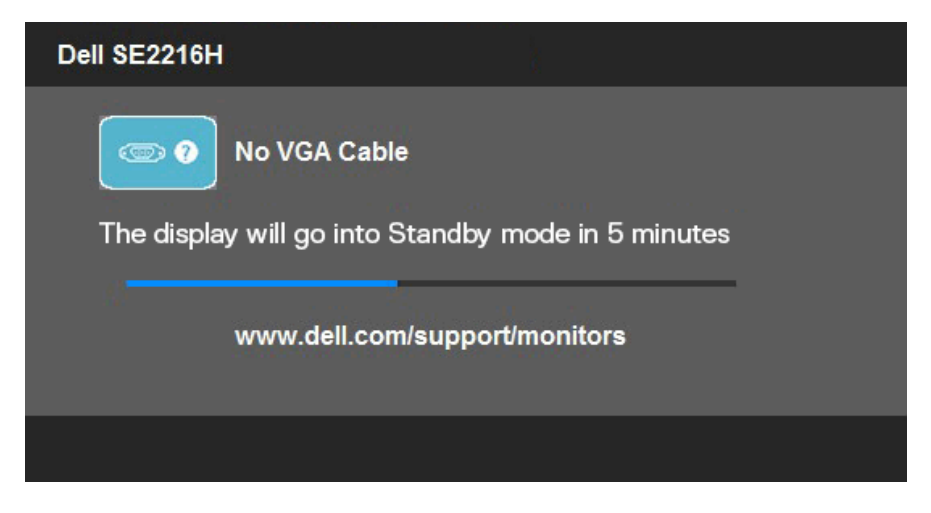

- **4.** Це вікно також з'являється на екрані під час нормальної роботи системи, якщо відеокабель від'єднаний або пошкоджений. Якщо залишити монітор у такому стані, **через 5 хвилин** він перейде в **Standby mode (Режим очікування)**.
- **5.** Вимкніть монітор та знову підключить відеокабель; потім увімкніть комп'ютер і монітор.

Якщо на екрані немає зображення, перевірте відеоконтролер і комп'ютер, тому що монітор працює нормально.

# <span id="page-58-0"></span>**Вбудована система діагностики**

Монітор має вбудований інструмент для діагностики, який допоможе визначити, який компонент працює неправильно: монітор, комп'ютер чи відеокарта.

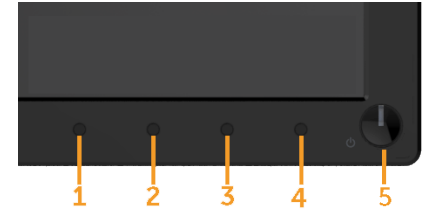

**ПРИМІТКА.** Запустити вбудовану діагностику можна тільки якщо відеокабель від'єднаний, а монітор знаходиться в режимі самоперевірки.

Для запуску вбудованої діагностики виконайте наступні дії:

- **1.** Переконайтеся, що екран чистий (на поверхні екрану немає частинок пилу).
- **2.** Від'єднайте відео кабель(і) від розніму на задній панелі комп'ютера чи монітора. Після цього монітор перейде в режим самоперевірки.
- **3.** Натисніть і одночасно утримуйте **кнопки 1** і **4** на передній панелі протягом 2-х секунд. З'явиться сірий екран.
- **4.** Ретельно перевірте екран на наявність дефектів.
- **5.** Ще раз натисніть **кнопку 4** на передній панелі. Колір екрану зміниться на червоний.
- **6.** Перевірте екран.
- **7.** Повторіть кроки 5 і 6, щоб перевірити зелений, синій, чорний, білий екрани.
- **8.** Світлодіодний індикатор живлення Кнопка 5. Постійне біле світло індикатора вказує на те, що монітор увімкнений і працює нормально. Миготіння білим вказує на те, що монітор перебуває в режимі очікування.

Перевірку завершено, якщо з'явився екран «Text (Текст)». Для виходу натисніть **кнопку 4** ще раз.

Якщо під час діагностики не було виявлено відхилень, монітор функціонує нормально. Перевірте відеокарту і комп'ютер.

# <span id="page-59-0"></span>**Загальні проблеми**

У наступній таблиці наведені загальні відомості про загальні проблеми з монітором, які можуть виникнути під час роботи, і також способи їх вирішення.

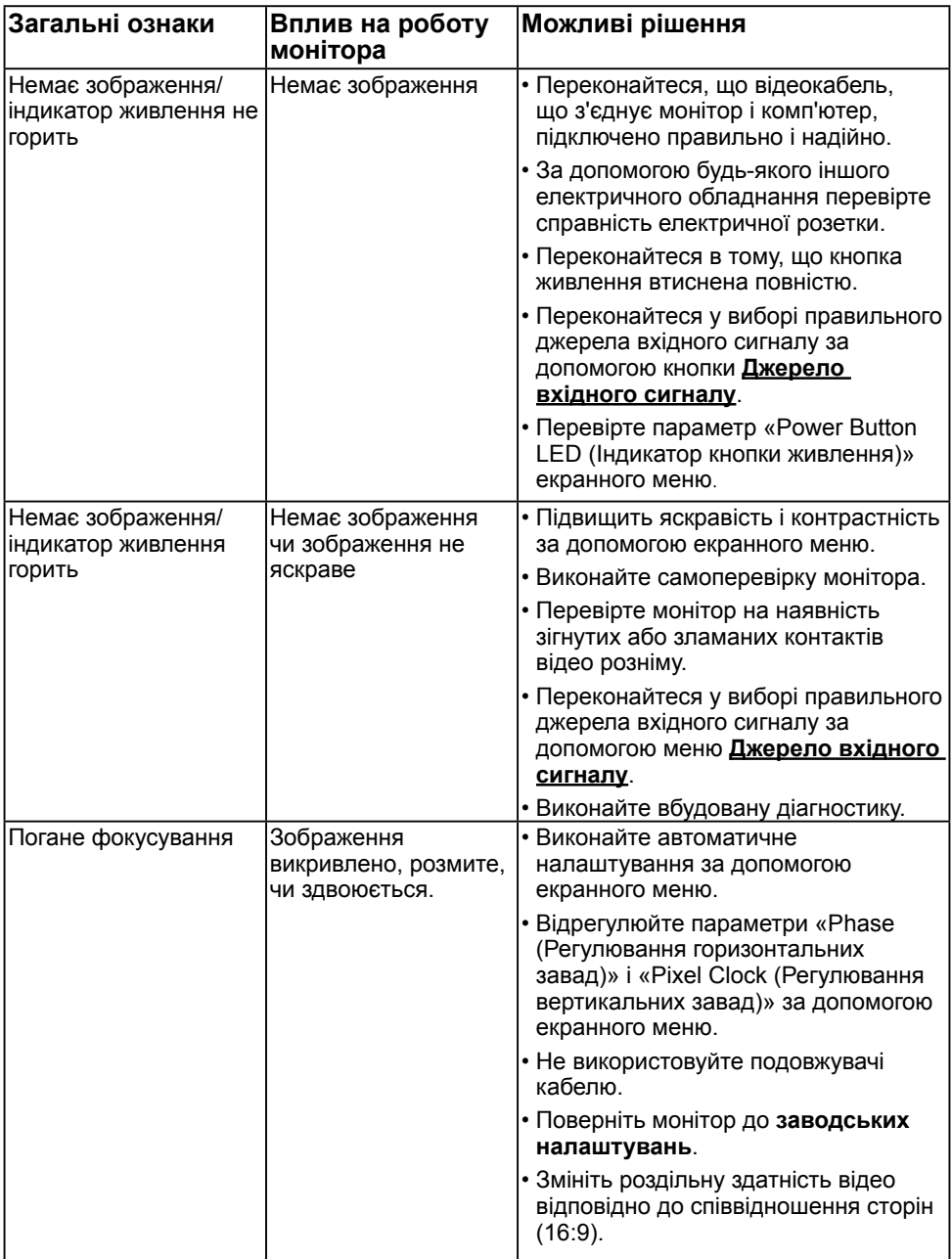

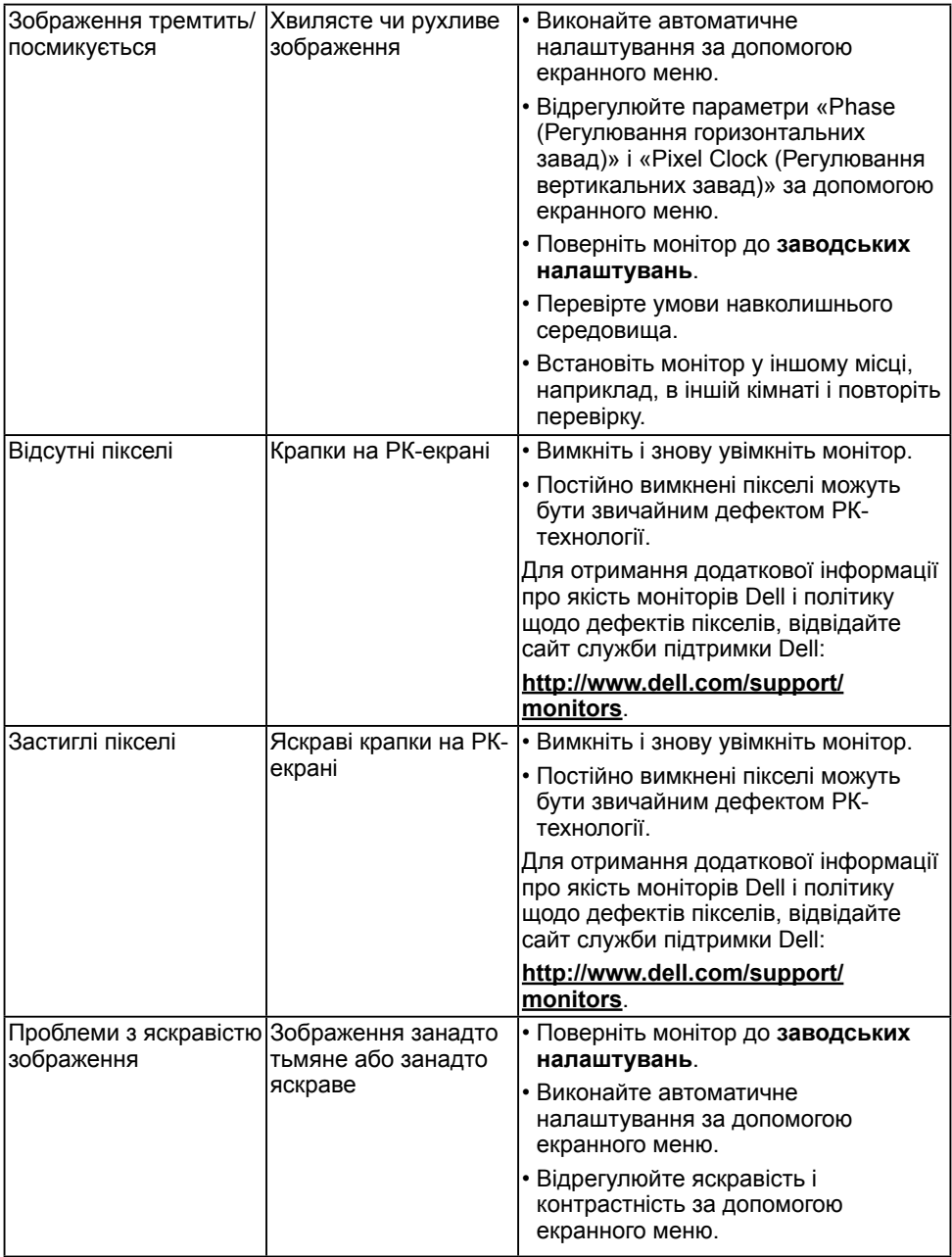

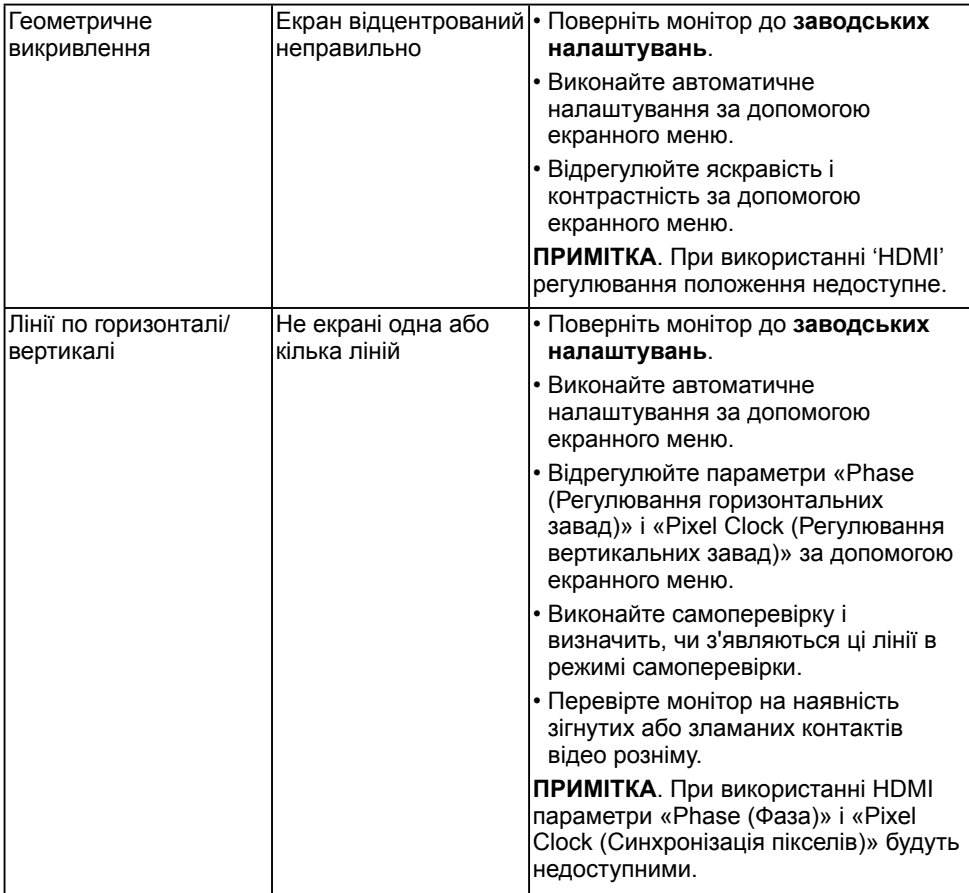

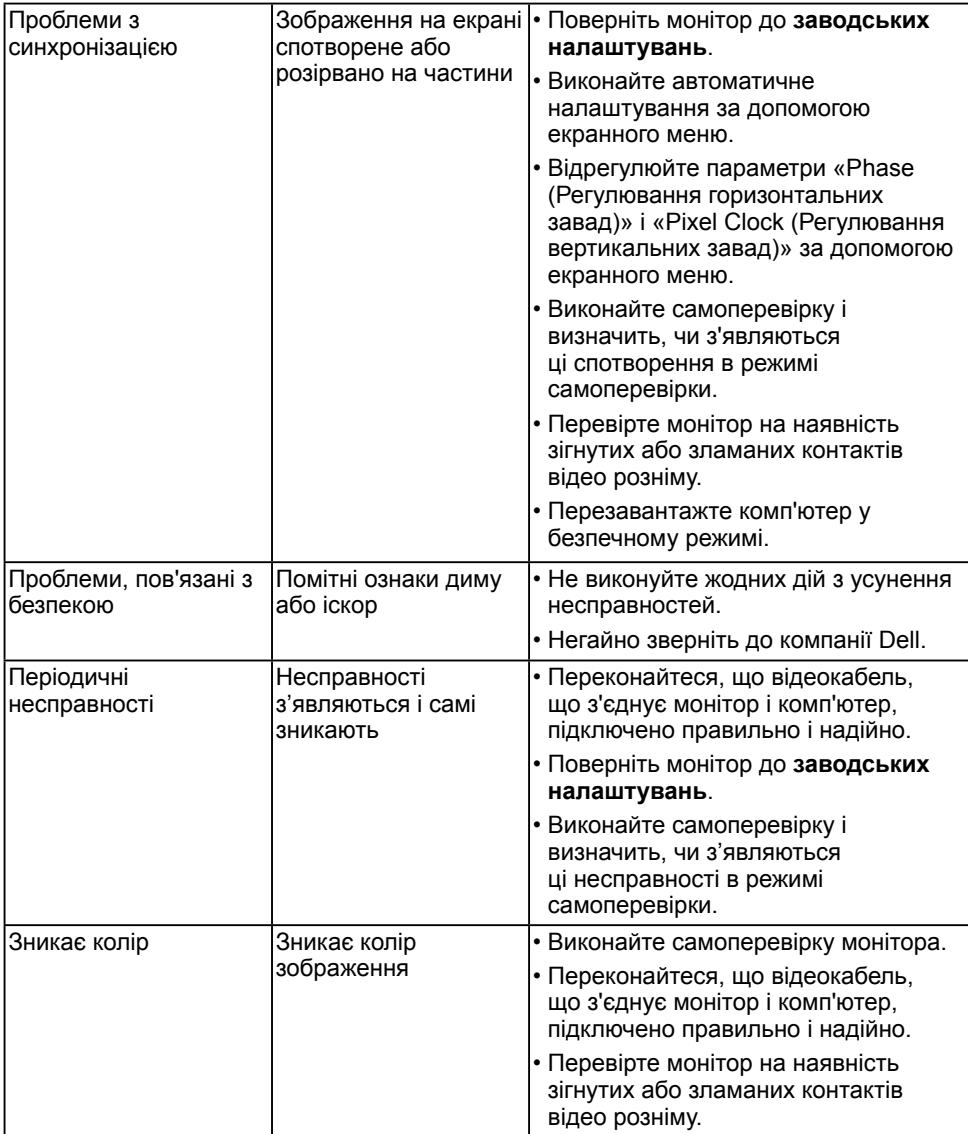

<span id="page-63-0"></span>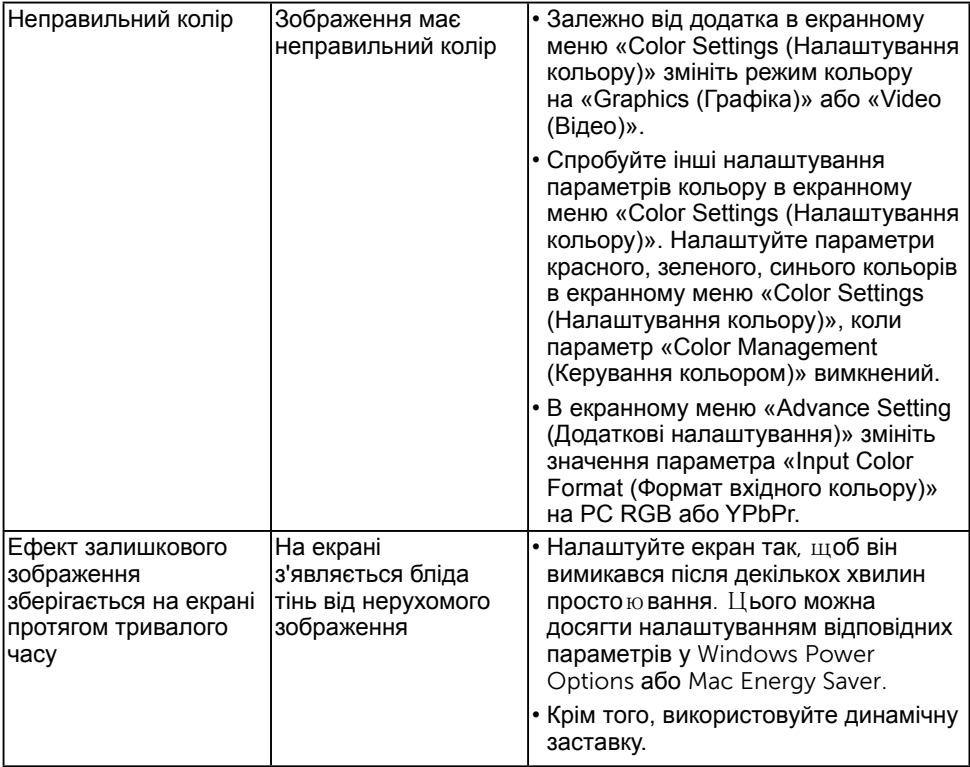

**ПРИМІТКА.** При виборі режиму HDMI функція автоматичного налаштування недоступна.

# **Проблеми, пов'язані з виробом**

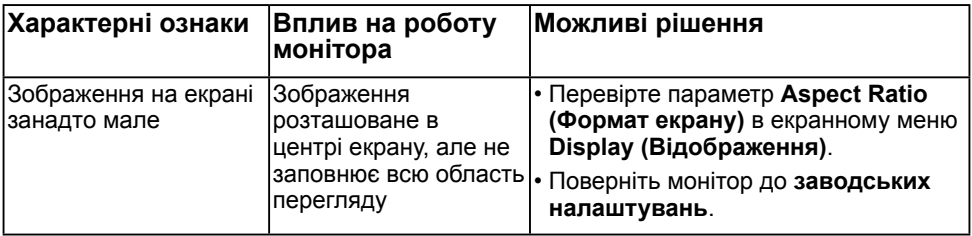

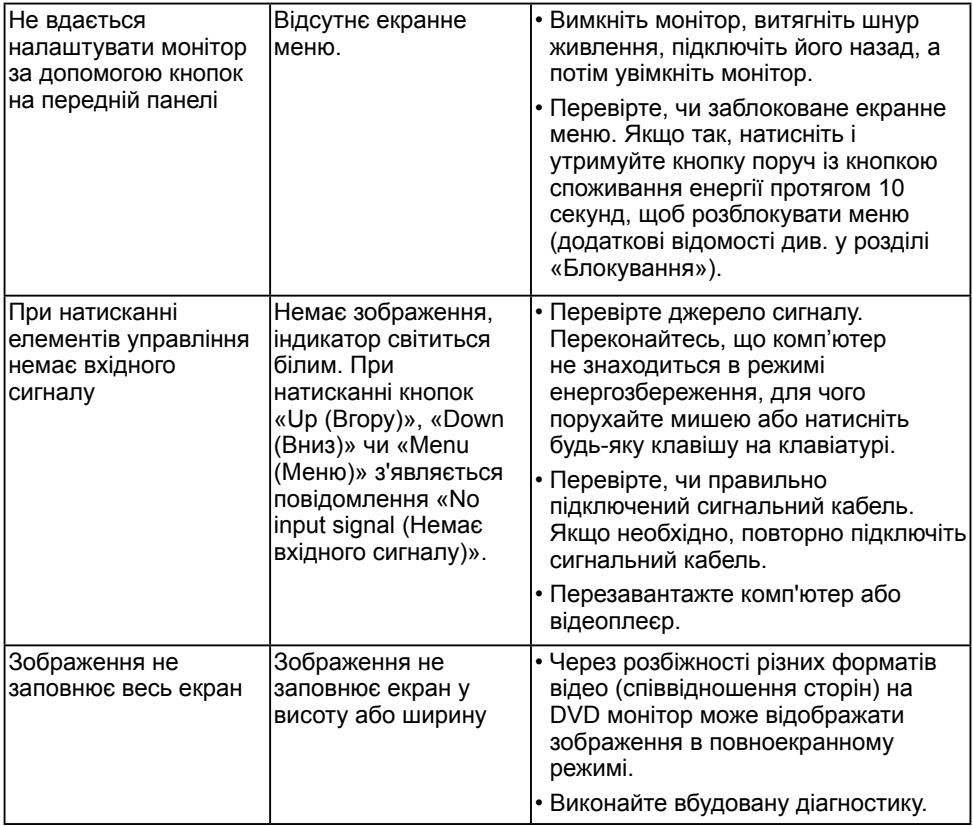

# **Додаток**

# **Інструкції з техніки безпеки**

**ЗАСТЕРЕЖЕННЯ! Використання елементів управління, налаштувань або процедур, які відрізняються від зазначених в цьому документі, може призвести до ураження електричним струмом та/або механічних пошкоджень.** 

Для отримання додаткової інформації про інструкції з техніки безпеки дивіться *Посібник з інформації про продукт*.

## **Повідомлення Федеральної комісії зі зв'язку (тільки для США) і інша нормативно-правова інформація**

Для отримання інформації про повідомлення Федеральної комісії зі зв'язку і іншої нормативно-правової інформації відвідайте веб-сайт з даними про відповідність нормативно-правовим документам [www.dell.com\regulatory\\_compliance.](http://www.dell.com\regulatory_compliance)

**Цей пристрій відповідає вимогам Частини 15 правил Федеральної комісії зі зв'язку. Під час роботи пристрою дотримуються наступні дві умови:**

- (1) цей пристрій не повинен створювати шкідливих перешкод
- (2) цей пристрій має працювати в умовах будь-яких перешкод, навіть тих, що можуть заважати його роботі

# <span id="page-65-0"></span>**Зв'яжіться з Dell**

**Для клієнтів в Сполучених Штатах: телефонуйте за номером 800-WWW-DELL (800-999-3355).**

**И ПРИМІТКА.** Якшо у вас немає активного підключення до Інтернету, ви можете знайти контактну інформацію на рахунку-фактурі, пакувальному листі, рахунку або каталозі продукції Dell.

**Dell забезпечує підтримку і обслуговування за допомогою декількох інтерактивних послуг і підтримки по телефону. Доступність таких послуг залежить від країни і продукту, крім того, деякі послуги можуть бути відсутні у вашому регіоні.**

**Технічна підтримка в режимі онлайн:** 

1. Відвідайте сторінку **[www.dell.com/support/monitors](http://www.dell.com/support/monitors)**

**Для звернення до Dell з питань продажу, технічної підтримки чи післяпродажного обслуговування, виконайте наступні дії:**

- **1.** Відвідайте веб-сайт **[www.dell.com/support](http://www.dell.com/support)**.
- **2.** Перевірте наявність своєї країни чи регіону у розкривному меню **Вибір країну/регіону** у верхньому лівому кутку сторінки.
- **3.** Натисніть **Зв'язатися з нами** у лівому верхньому кутку сторінки.
- <span id="page-66-0"></span>**4.** Виберіть відповідну послугу або посилання в залежності від ваших потреб.
- **5.** Виберіть зручний спосіб звернення до компанії Dell.

# База даних продукції ЄС для маркування енергоефективності та опису продукції

SE2216H: https://eprel.ec.europa.eu/qr/346208